# Learning VMware vCloud Air

### **Chapter 1 – Getting Started with VMware vCloud Air**

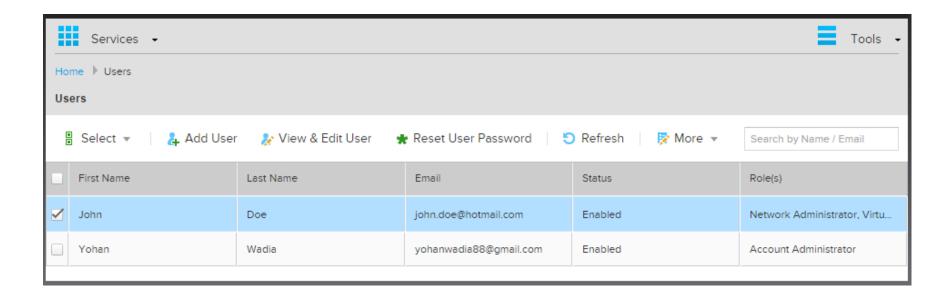

# Sign Up for VMware vCloud® Air™ OnDemand Services

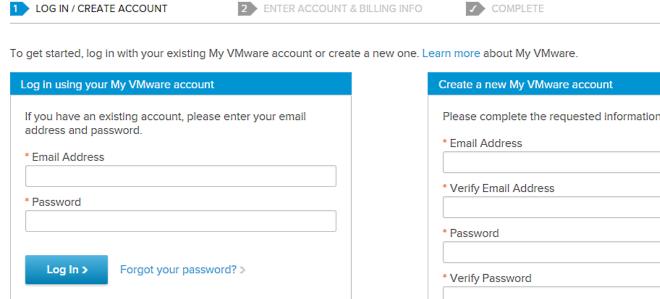

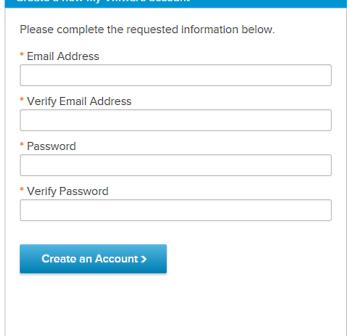

### You will be billed in: US Dollar Billing information is the same as account information VISA Mastercard Total \* First Name \* Last Name \* Cardholder Name Yohan Wadia Company Name \* Card Number 9999-9999-9999-9999 \* Address Line 1 \* Expiration Date 2028 • Address Line 2 \* Security Code 999 \* Zip/Postal Code \* City When will I be billed? Legal 🗐 - Read the vCloud® Air OnDemand Services Terms of Services, \* Country Service Level Agreement, Privacy Policy, and more. India Phone Number

# mware vcloud Air™

## Hi Yohan, please finalize your account.

#### Guidelines

- . 6 to 20 characters long
- · at least one uppercase character (A-Z)
- at least one lowercase character (a-z)
- at least one number (0-9)
- at least one symbol (!, @, #, \$, %, ^, &, \*, ?, \_ or ~)

By accessing or using the VMware vCloud<sup>®</sup> Air™ portal, the VMware vCloud<sup>®</sup> Air™, and any related software and documentation, you (as an individual and as the entity you represent) accept and agree to be bound by the Terms of Service and related provisions references in the terms of service.

☑ Laccept

Continue

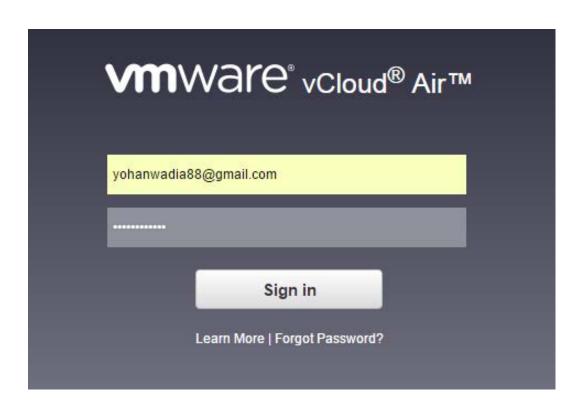

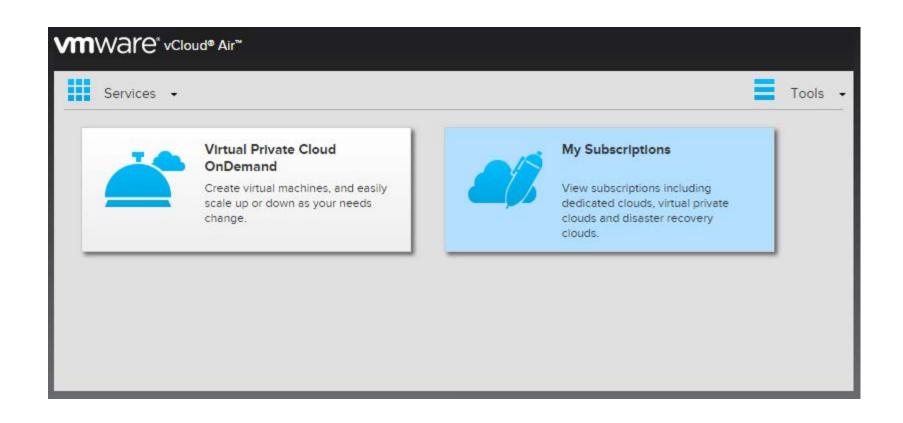

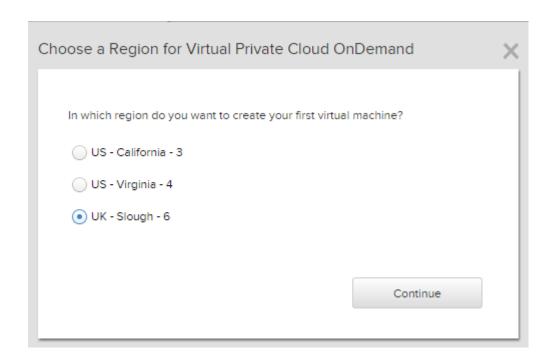

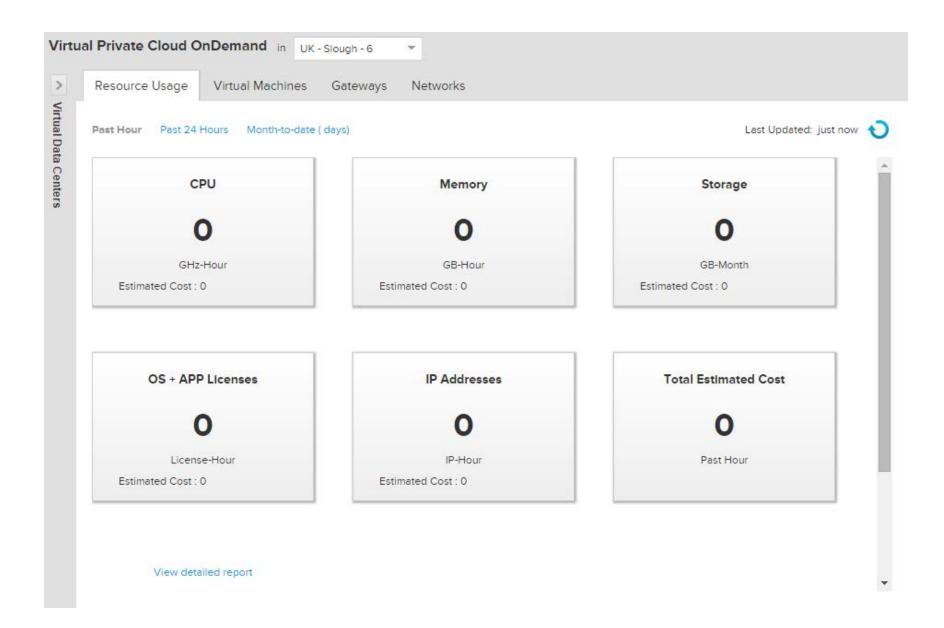

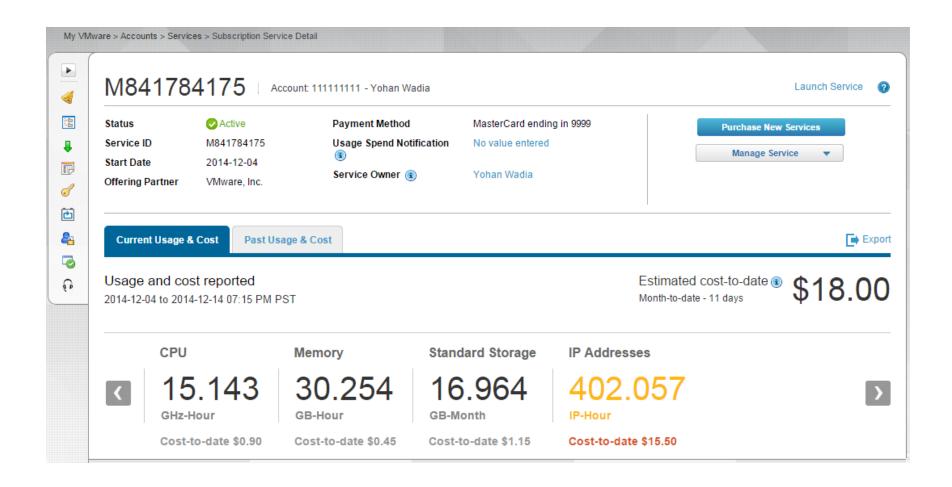

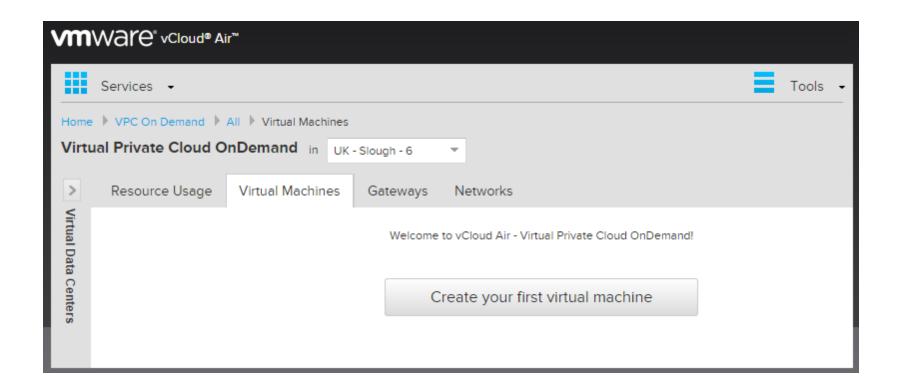

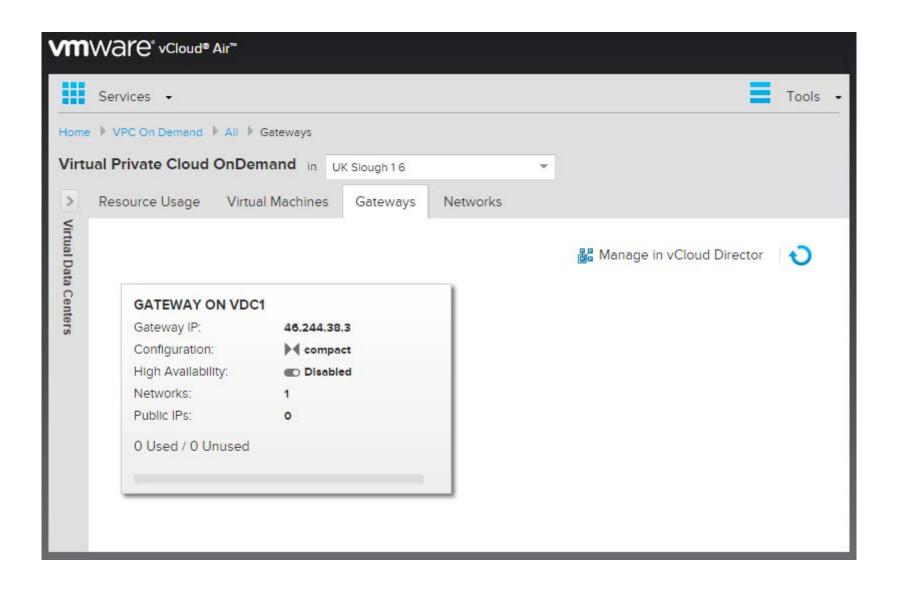

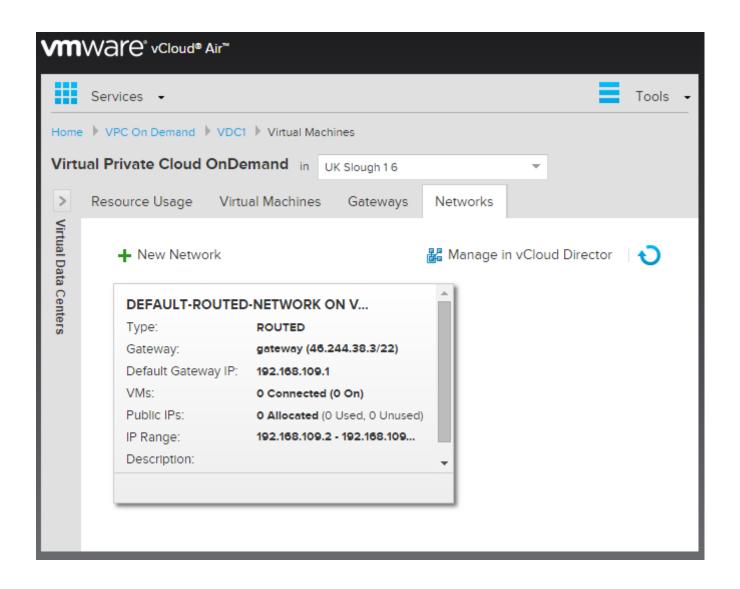

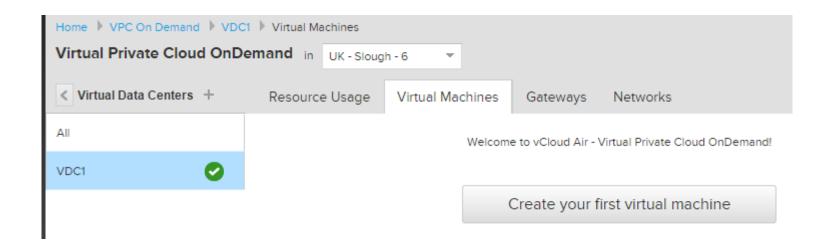

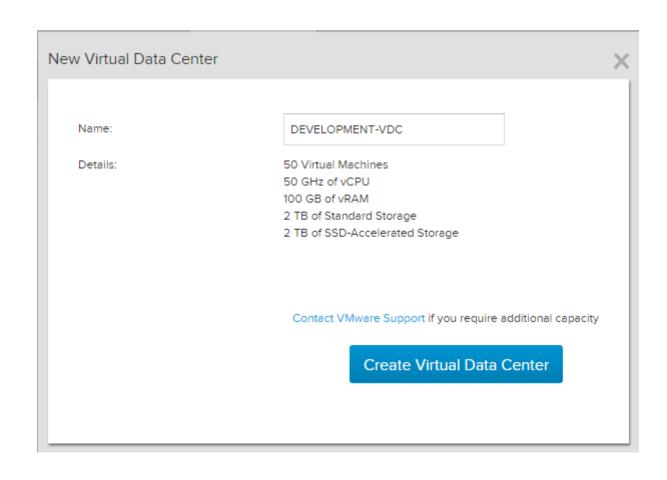

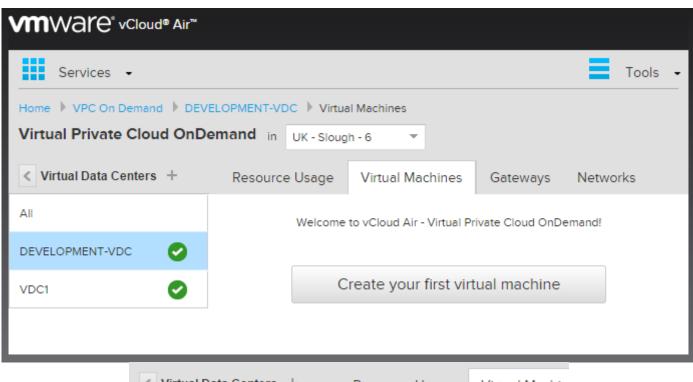

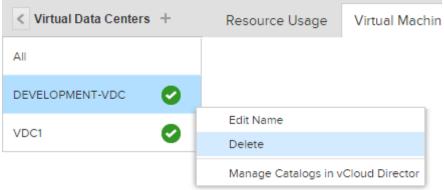

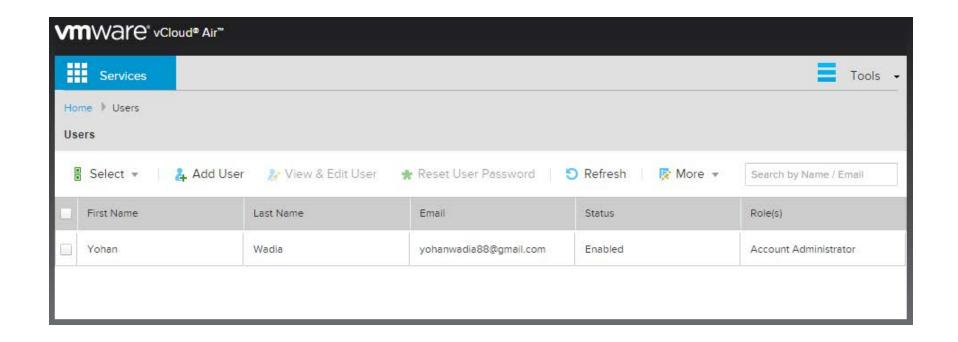

### Add User First Name John Last Name Doe Emall Confirm Email john.doe@hotmail.com john.doe@hotmail.com Overall Access Control Account Administrator Allows access to all compute resources, operations, Object Storage administration and user management Resource Management Roles ✓ Virtual Infrastructure Administrator Allows management of assigned VDCs, all contained VMs and end user access to Object Storage Network Administrator Allows network management for assigned VDCs and end user access to Object Storage Read-Only Administrator Allows read only access to assigned VDCs, all contained VMs and end user access to Object Storage End User Allows management of VMs in the assigned VDCs and end user access to Object Storage Note: Upon clicking "Add User" button, the user will receive email with relevant details to access the service and create an access password. Access to specific Virtual Data Centers can be managed on the "Users" tab of a VDC for Dedicated Clouds, Virtual Private Clouds and Disaster Recovery Clouds. Add User

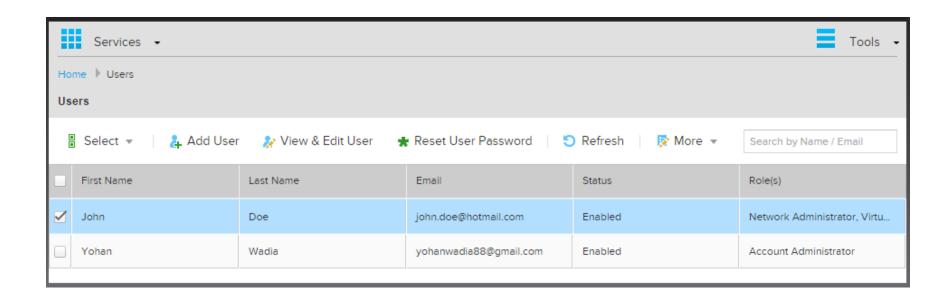

### vCloud Air Core Service Offering

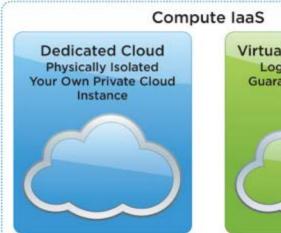

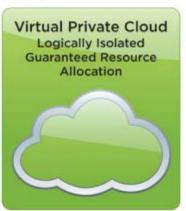

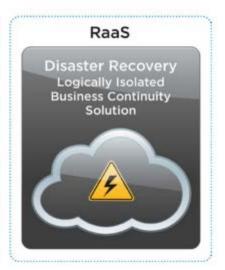

# Sign Up for VMware vCloud® Air™ OnDemand Services

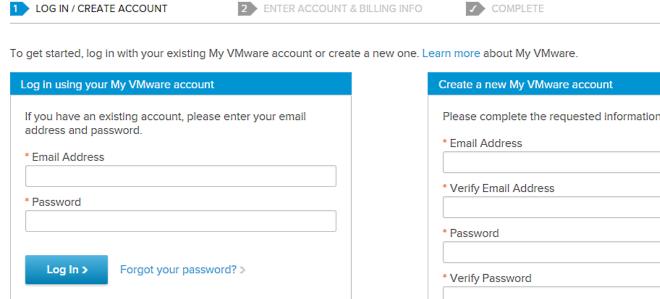

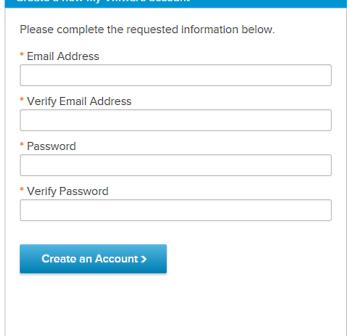

## **Chapter 2 – Working with Virtual Machines**

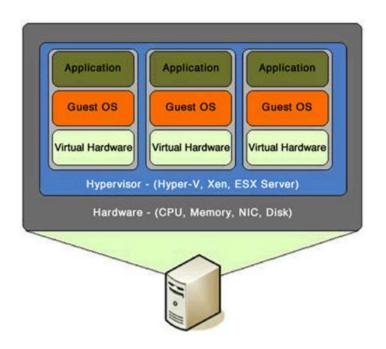

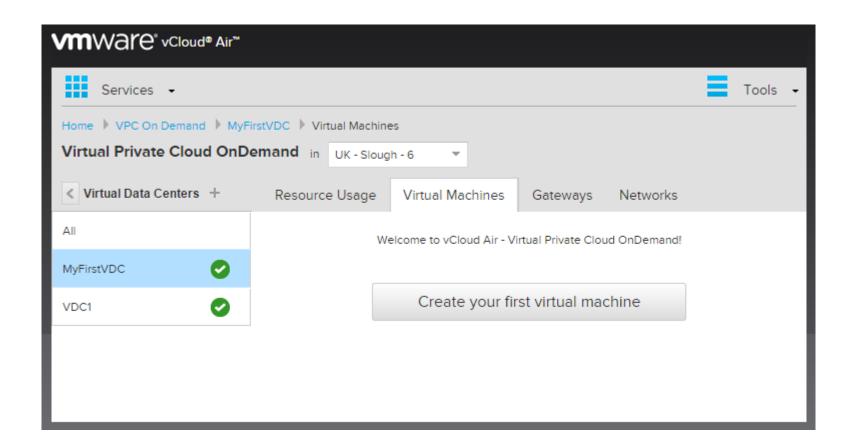

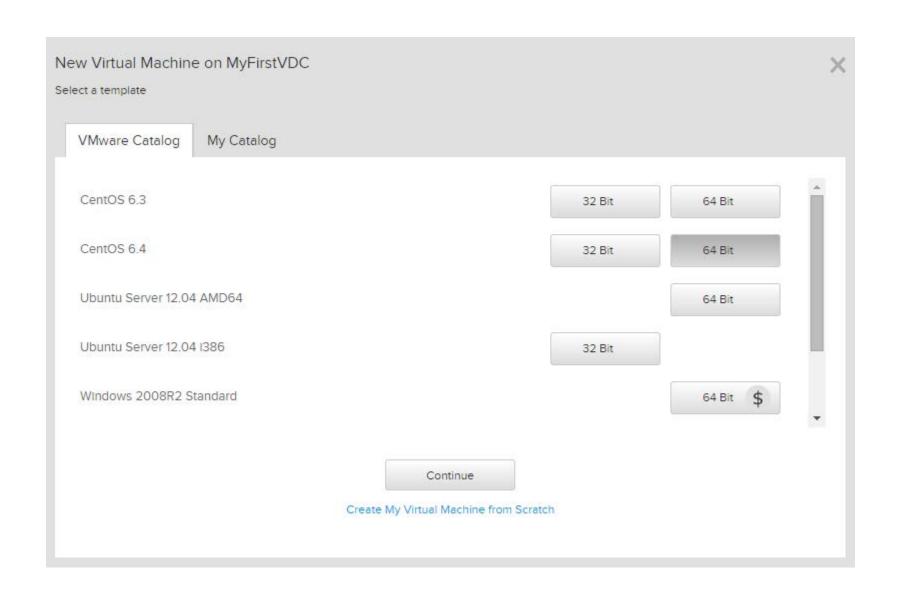

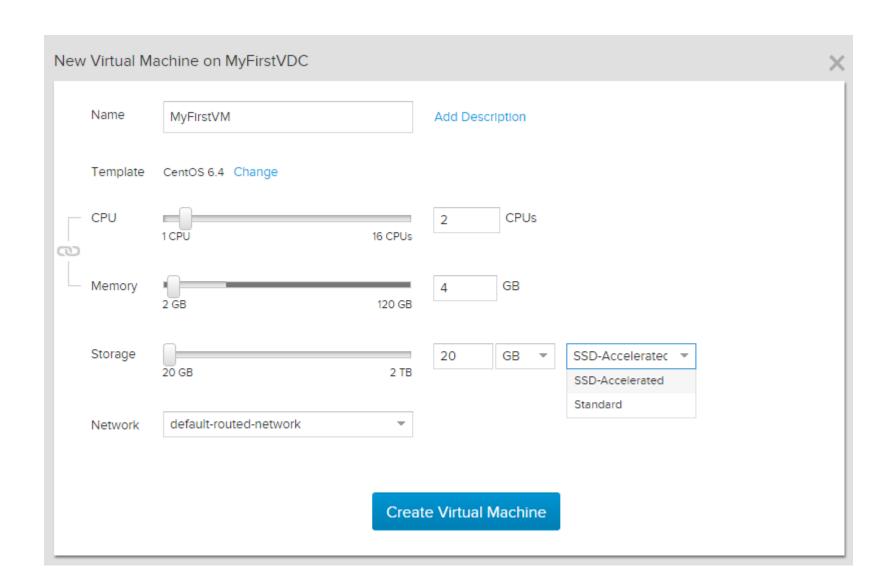

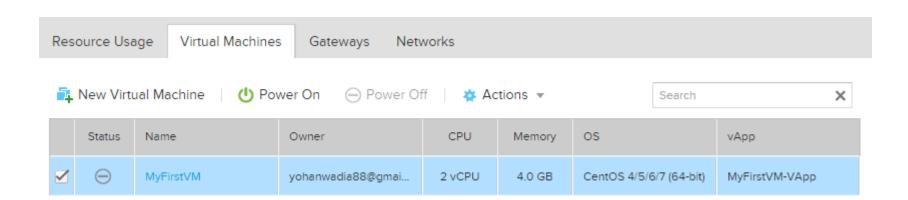

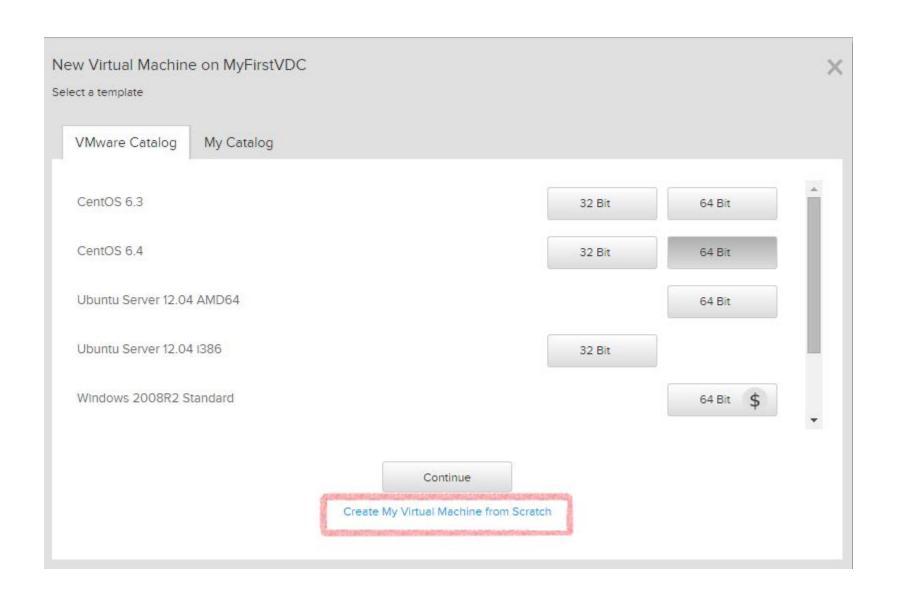

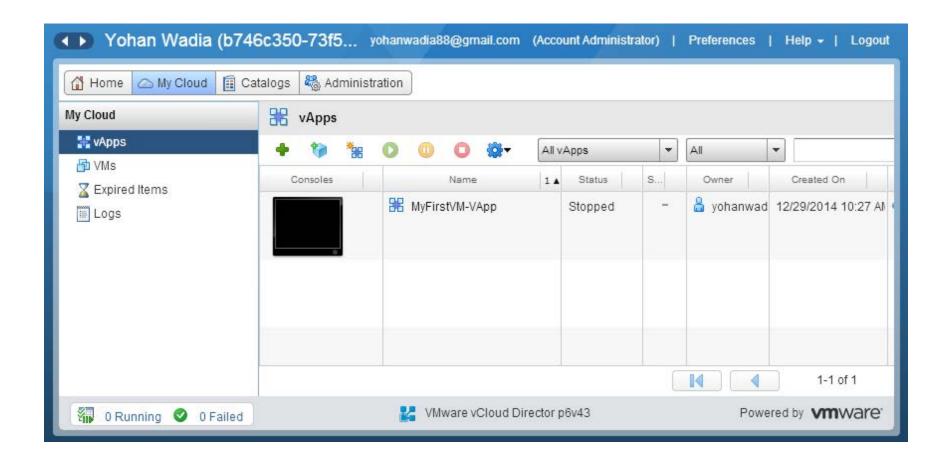

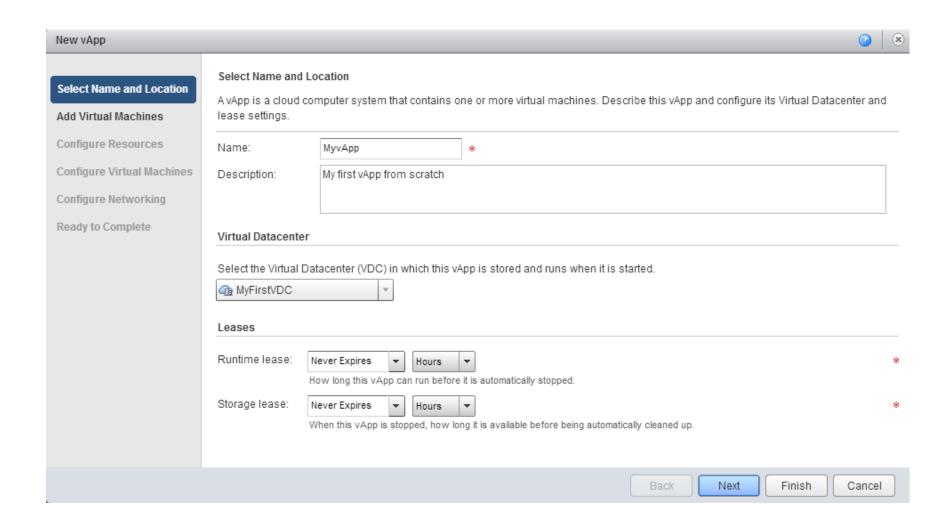

#### Add Virtual Machines

You can search the catalog for virtual machines to add to this vApp or add a new, blank VM. Once the vApp is created, you can power on the new VM and install an operating system.

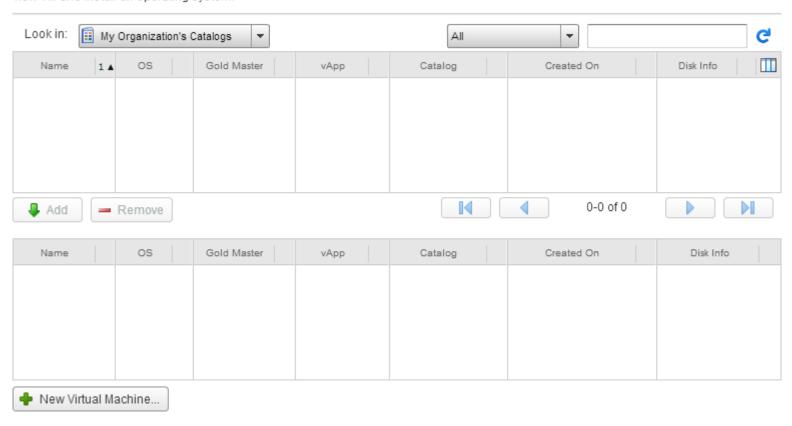

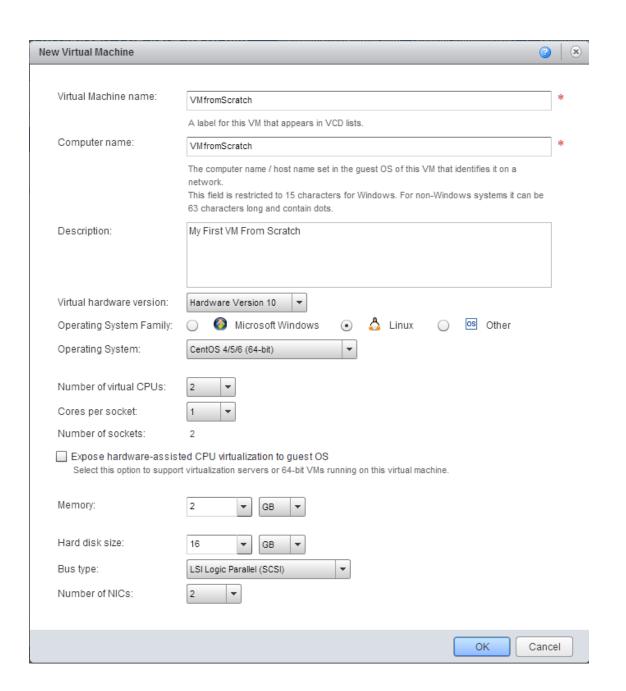

| Name          | os                    | Gold Master | vApp | Catalog | Created On | Disk Info |
|---------------|-----------------------|-------------|------|---------|------------|-----------|
| VMfromScratch | CentOS 4/5/6 (64-bit) | 141         |      |         |            | 16.00 GB  |
|               |                       |             |      |         |            |           |
|               |                       |             |      |         |            |           |
|               |                       |             |      |         |            |           |
|               |                       | Vi.         |      |         |            |           |

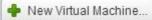

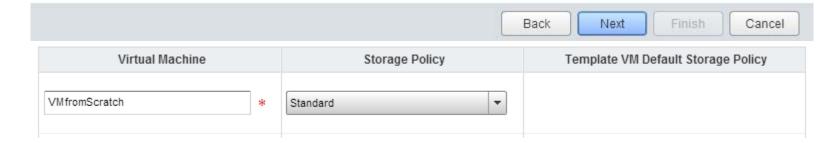

### Configure Virtual Machines

Name each virtual machine and select the network to which you want it to connect. You can configure additional properties for virtual machines after you complete this wizard.

### Show network adapter type

Adapter choice can affect both networking performance and migration compatibility. Consult the VMware KnowledgeBase for more information on choosing among the network adapter support for various guest operating systems and hosts.

| Virtual Machine | Computer Name   | Primary NIC | Network                | IP Assignment |
|-----------------|-----------------|-------------|------------------------|---------------|
| ₩ VMfromSc      | VMfromScratch * | NIC 0 NIC 1 | default-routed-network |               |

Select Name and Location

Add Virtual Machines

Configure Resources

Configure Virtual Machines

Configure Networking

### Ready to Complete

#### Ready to Complete

You are about to create a vApp with these specifications. Review the settings and click Finish.

Name: MyvApp

Description: My first vApp from scratch

Owner: yohanwadia88@gmail.com

Virtual datacenter: MyFirstVDC

Runtime lease: Never Expires

Runtime lease expiration: Never

Storage lease: Never Expires

Storage lease expiration: Never

Networks - 1: default-routed-network

VMs - 1:

| Virtual Machine | Guest OS              | Storage Policy |
|-----------------|-----------------------|----------------|
| VMfromScratch   | CentOS 4/5/6 (64-bit) | Standard       |

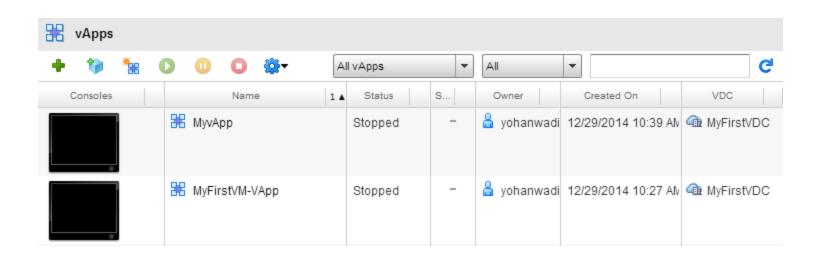

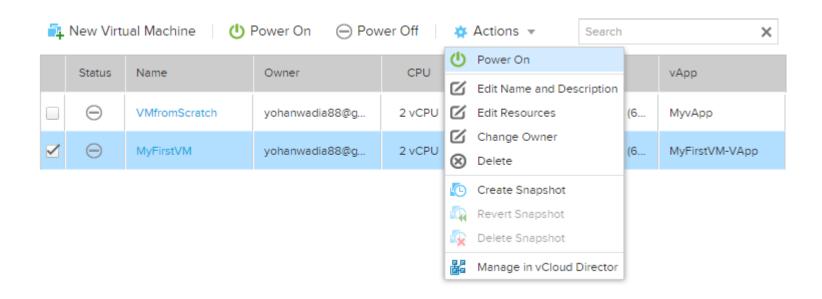

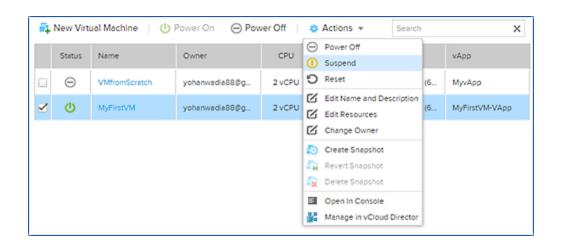

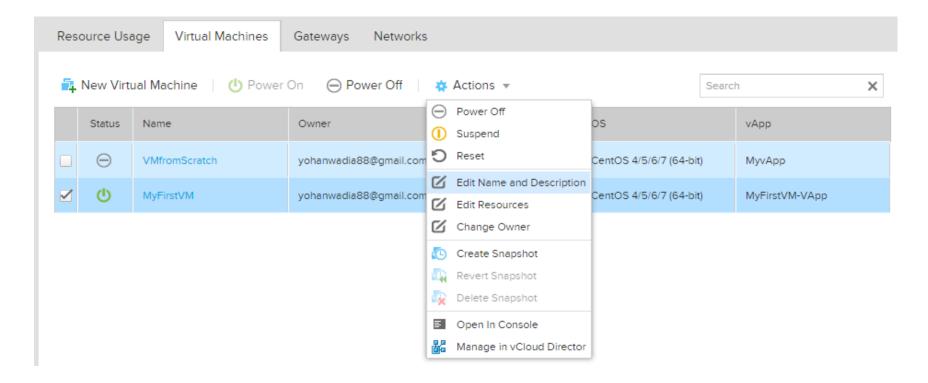

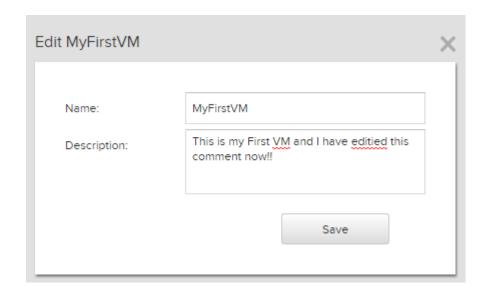

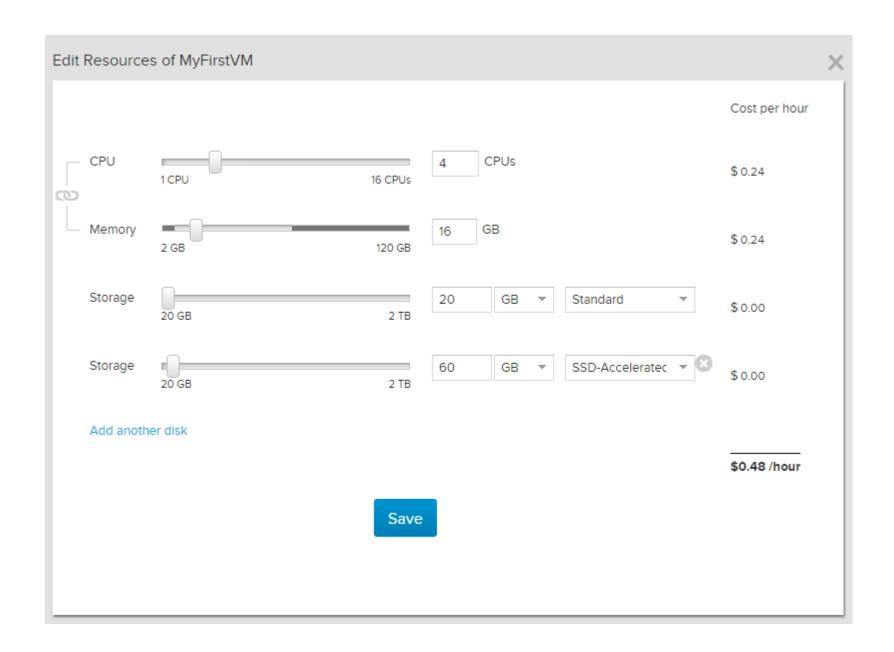

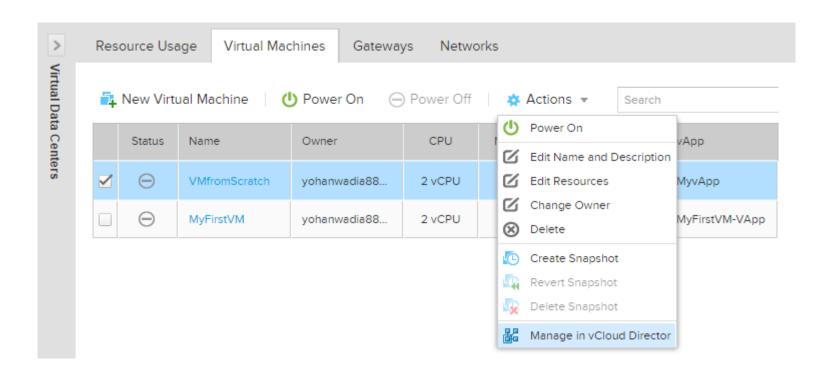

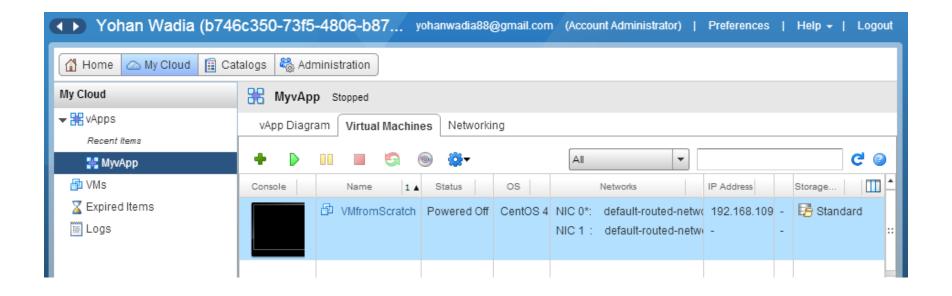

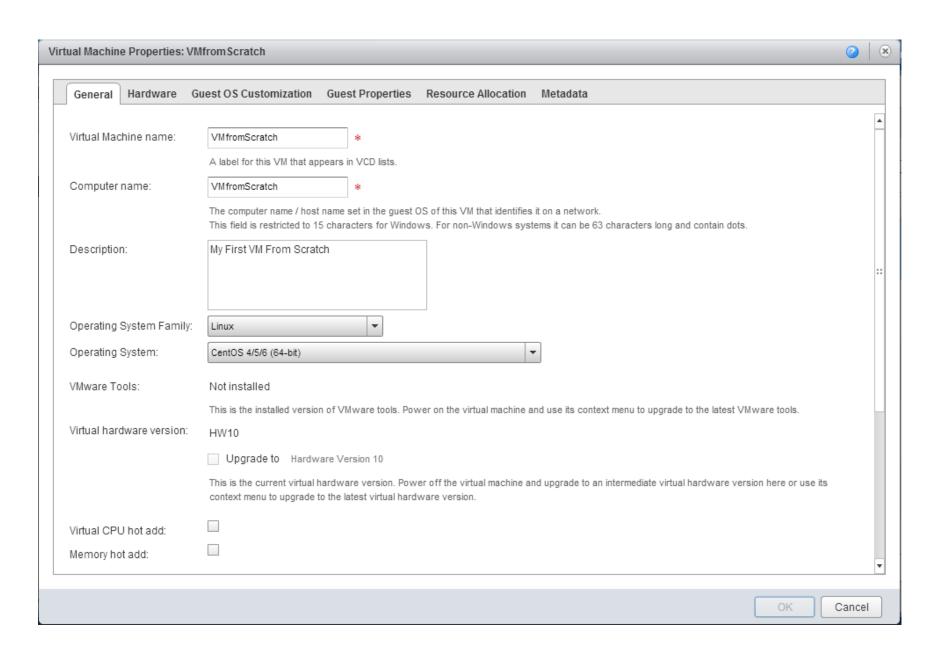

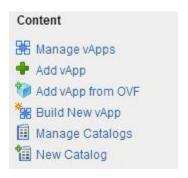

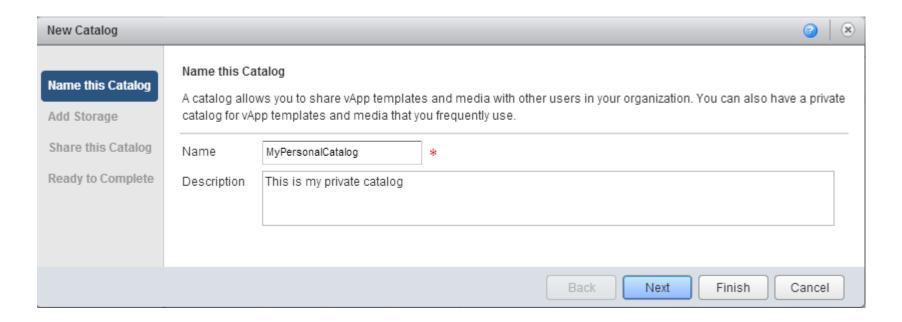

### Select Storage Type

Use any storage available in the organization

Choose this option if you do not need to store catalog items on a specific storage.

Pre-provision on specific storage policy

Choose this option if you want to store catalog items on a specific VDC storage policy.

- vApp templates in this catalog will be fast provisioned on selected VDC storage policy.
- Instantiating a vApp from fast provisioned vApp template is faster.
- A VDC storage policy selected will cause the vApp template size to count against your catalog storage quota.

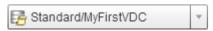

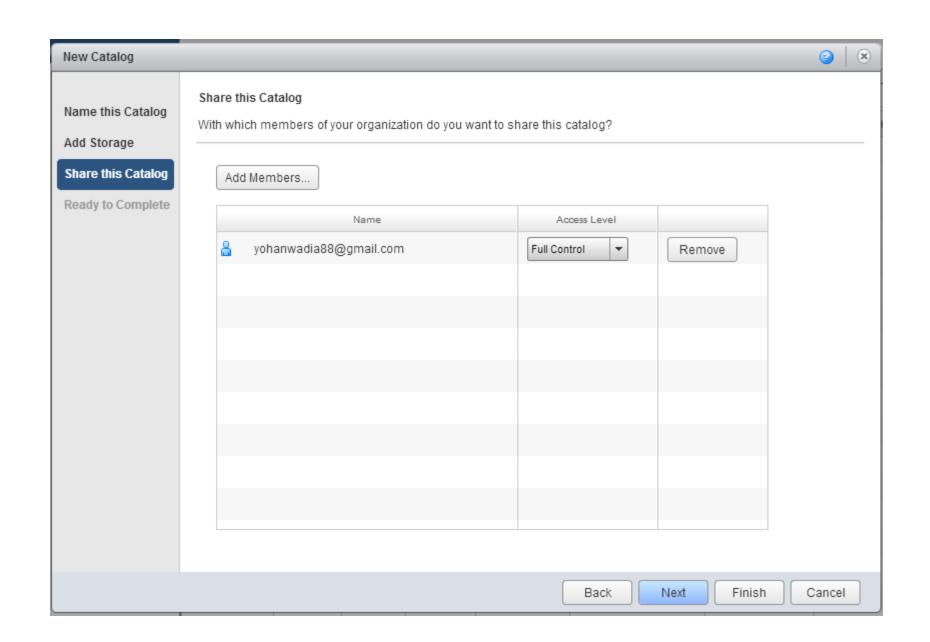

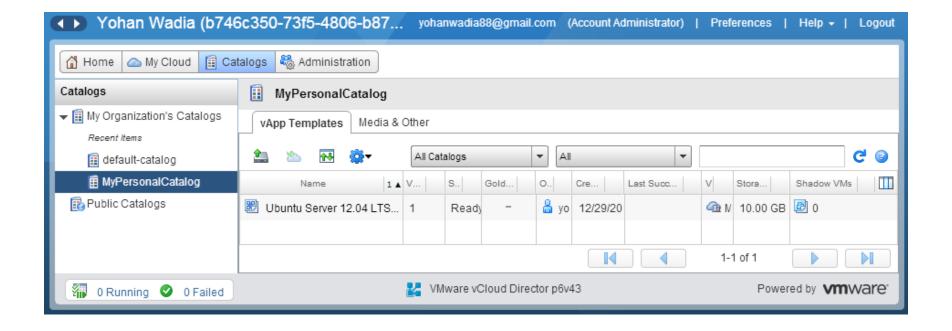

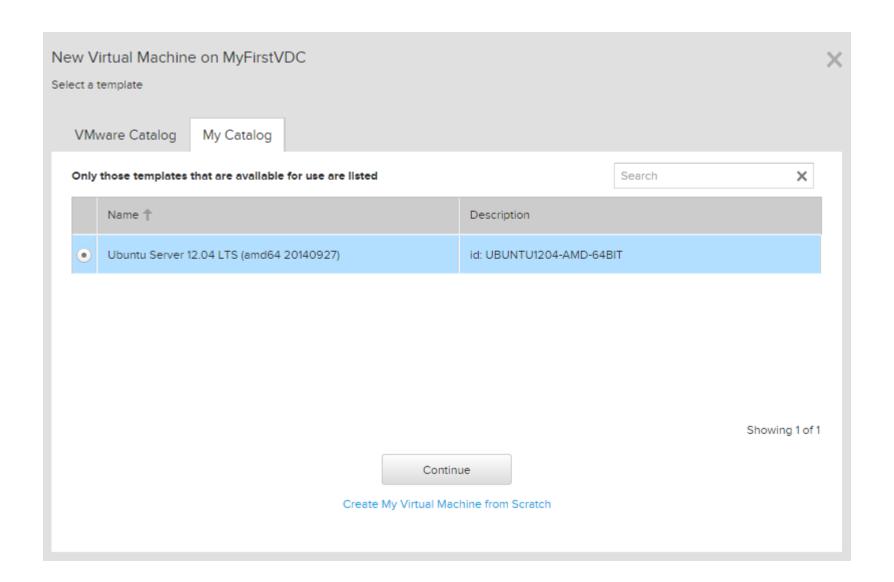

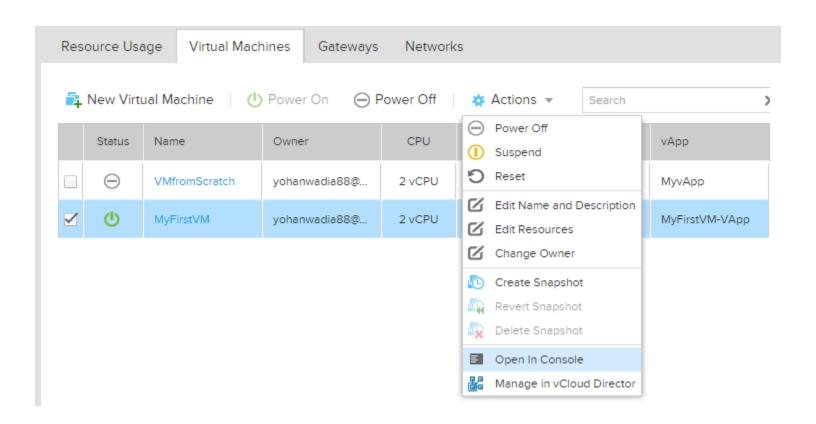

# MyFirstVM

This is my First VM and I have editied this comment now!!

Resource Usage

Settings

Networks

General

Manage in vCloud Director

Open Virtual Machine

Status:

Powered On

Owner:

yohanwadia88@gmail.com change

vApp:

MyFirstVM-VApp

OS:

CentOS 4/5/6/7 (64-bit)

VMware Tools:

enabled

Resources edit

CPU:

2

Memory (GB):

4

Storage (GB):

20 (Standard)

Guest OS

Guest OS Customization:

on

Guest OS Password:

4kE%#%oB

```
CentOS release 6.4 (Final)
Kernel 2.6.32-358.el6.x86_64 on an x86_64

UM-001 login: root
Password:
You are required to change your password immediately (root enforced)
Changing password for root.
(current) UNIX password:
New password:
Retype new password:
Last login: Wed Oct 8 11:14:25 on tty1
[root@VM-001 ~]#
[root@VM-001 ~]#
```

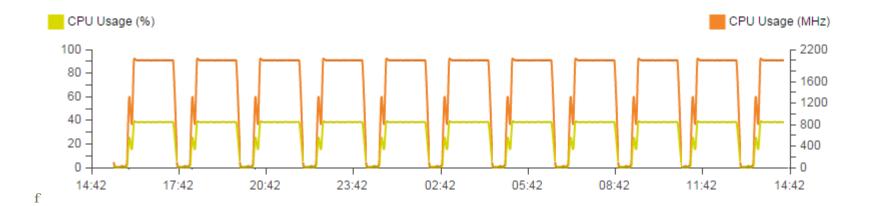

**Chapter 3 – vCloud Air Networking and Security** 

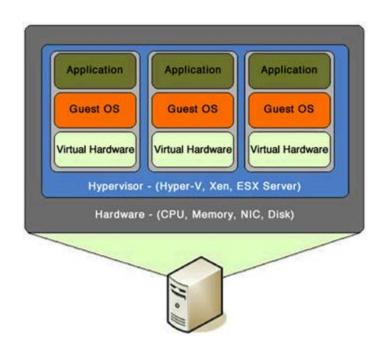

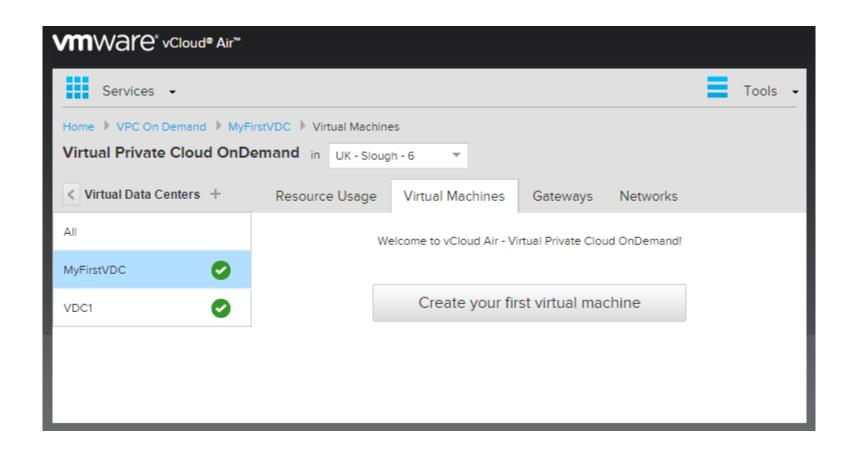

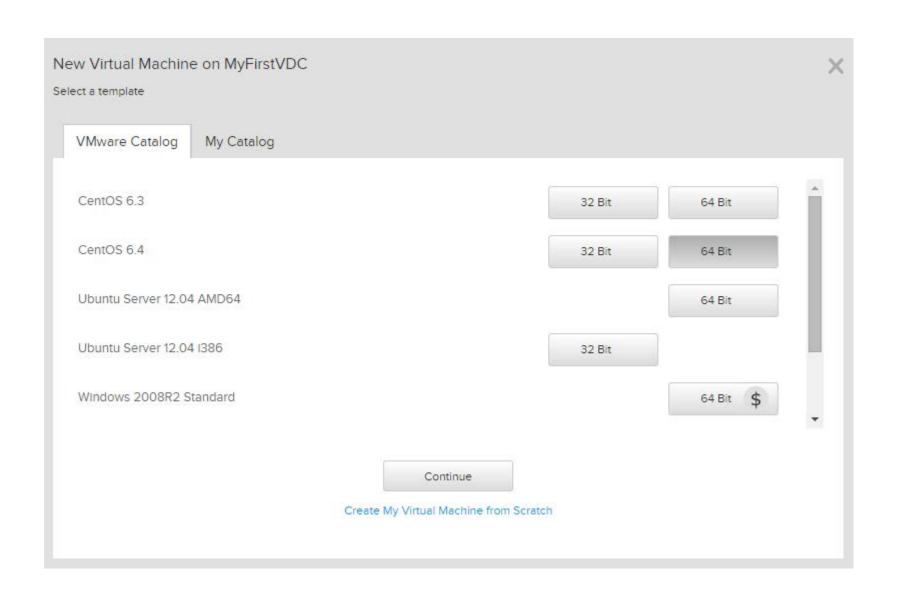

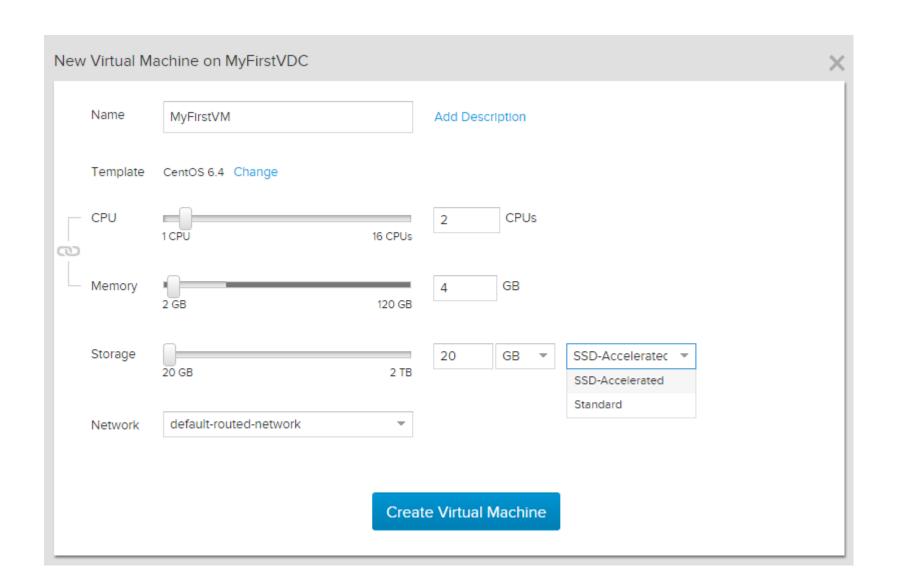

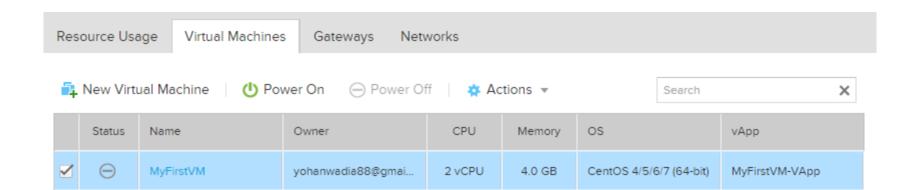

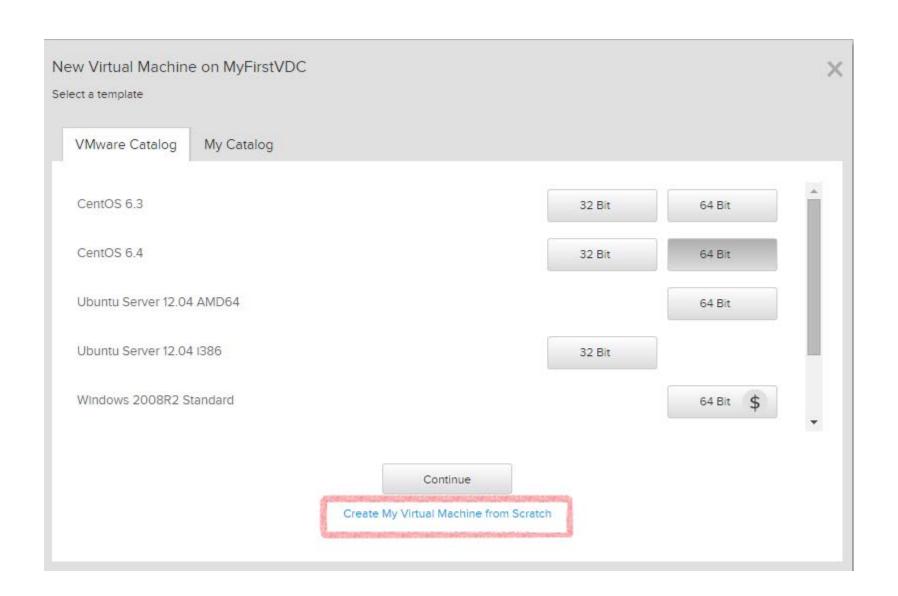

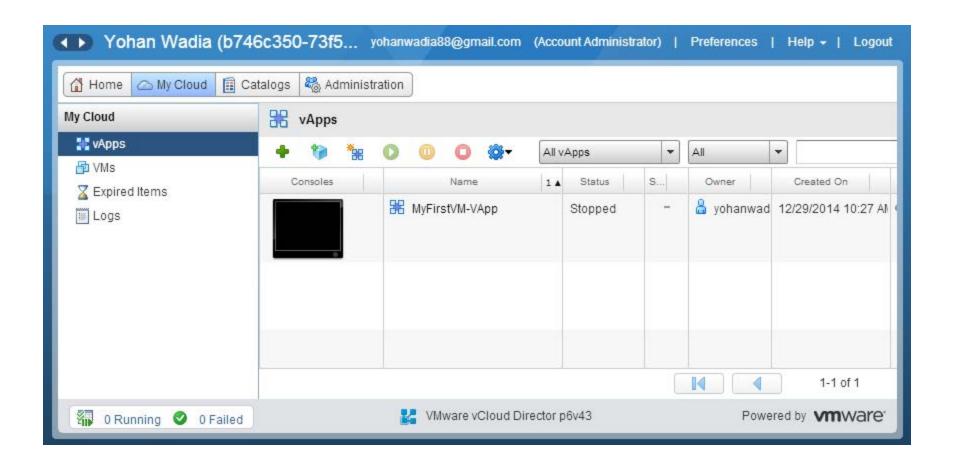

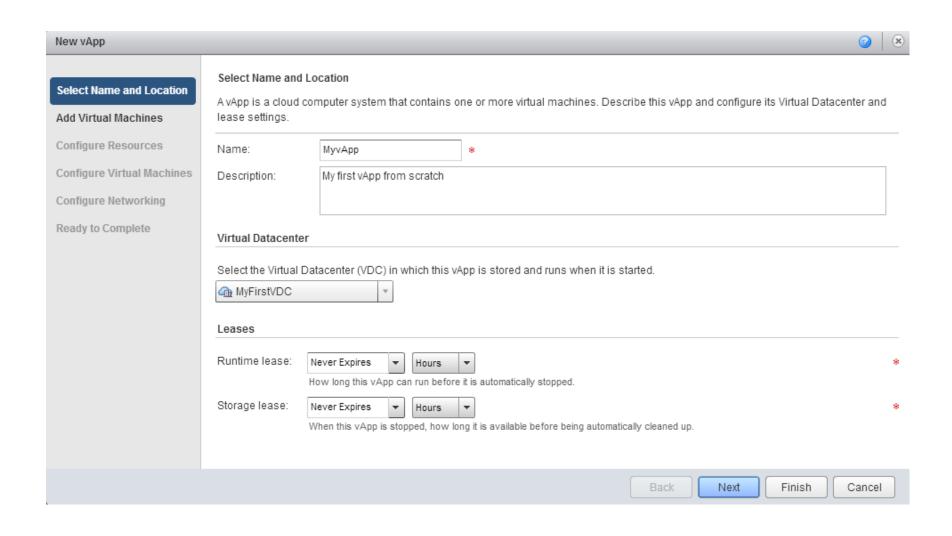

### Add Virtual Machines

You can search the catalog for virtual machines to add to this vApp or add a new, blank VM. Once the vApp is created, you can power on the new VM and install an operating system.

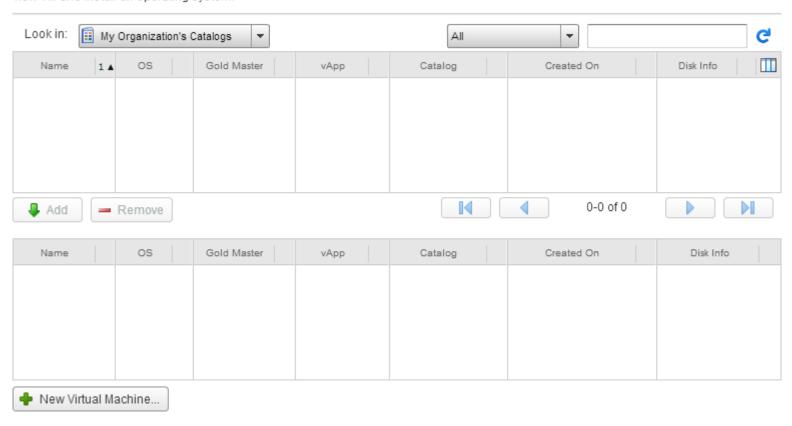

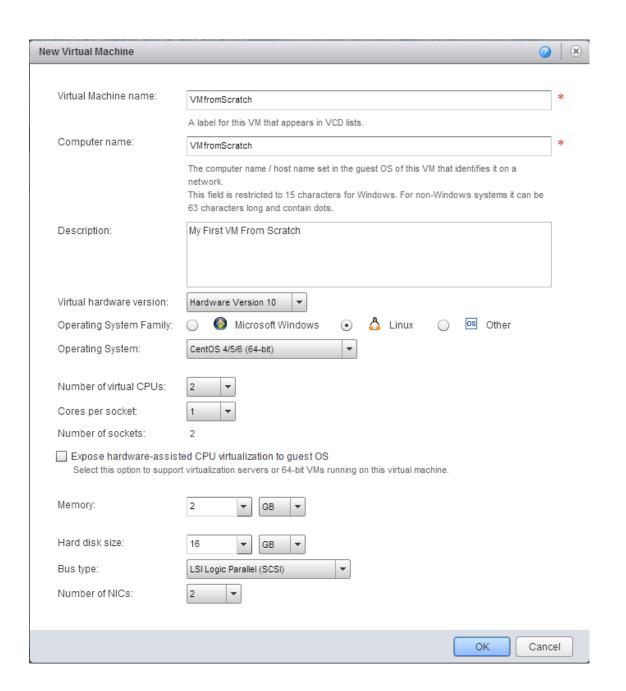

| Name          | os                  | Gold Master | vApp | Catalog | Created On | Disk Info |
|---------------|---------------------|-------------|------|---------|------------|-----------|
| VMfromScratch | CentOS 4/5/6 (64-bi | t) –        |      |         |            | 16.00 GB  |
|               |                     |             |      |         |            |           |
|               |                     |             |      |         |            |           |
|               |                     |             |      |         |            |           |
|               |                     | - Vi        |      |         |            |           |

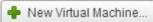

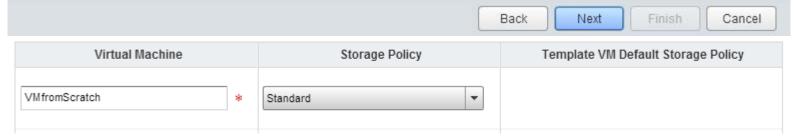

## Configure Virtual Machines

Name each virtual machine and select the network to which you want it to connect. You can configure additional properties for virtual machines after you complete this wizard.

## ☐ Show network adapter type

Adapter choice can affect both networking performance and migration compatibility. Consult the VMware KnowledgeBase for more information on choosing among the network adapter support for various guest operating systems and hosts.

| Virtual Machine | Computer Name   | Primary NIC | Network                | IP Assignment              |
|-----------------|-----------------|-------------|------------------------|----------------------------|
| ₩ VMfromSc      | VMfromScratch * | NIC 0 NIC 1 | default-routed-network | Static - IP Pool ▼  DHCP ▼ |

Select Name and Location

Add Virtual Machines

Configure Resources

Configure Virtual Machines

Configure Networking

Ready to Complete

### Ready to Complete

You are about to create a vApp with these specifications. Review the settings and click Finish.

Name: MyvApp

Description: My first vApp from scratch

Owner: yohanwadia88@gmail.com

Virtual datacenter: MyFirstVDC

Runtime lease: Never Expires

Runtime lease expiration: Never

Storage lease: Never Expires

Storage lease expiration: Never

Networks - 1: default-routed-network

VMs - 1:

| Virtual Machine | Guest OS              | Storage Policy |
|-----------------|-----------------------|----------------|
| VMfromScratch   | CentOS 4/5/6 (64-bit) | Standard       |

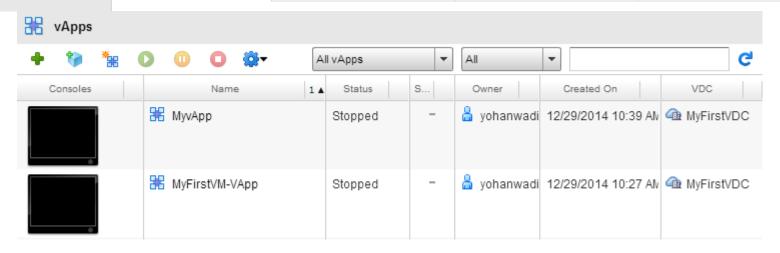

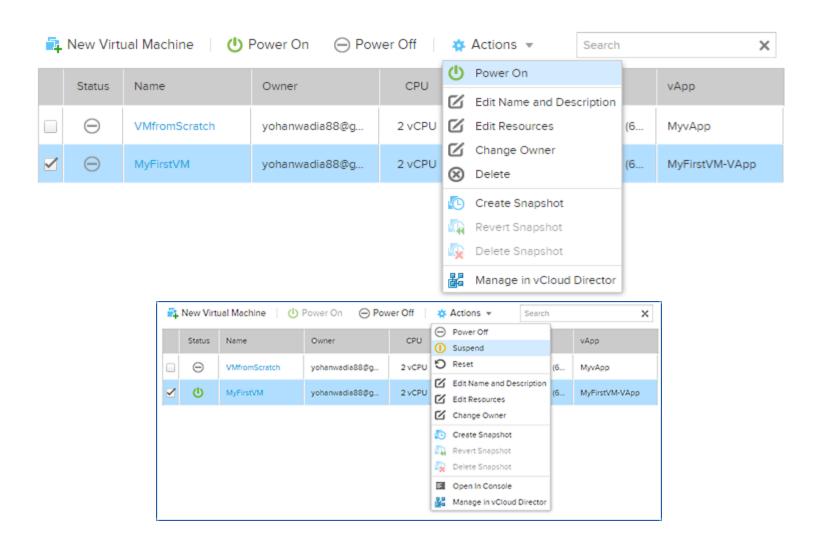

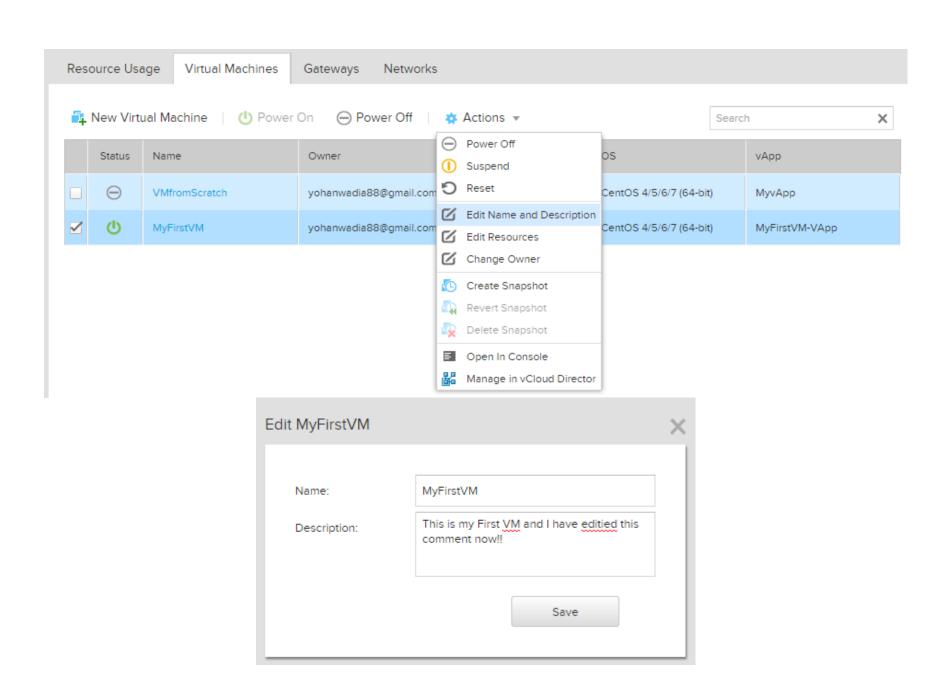

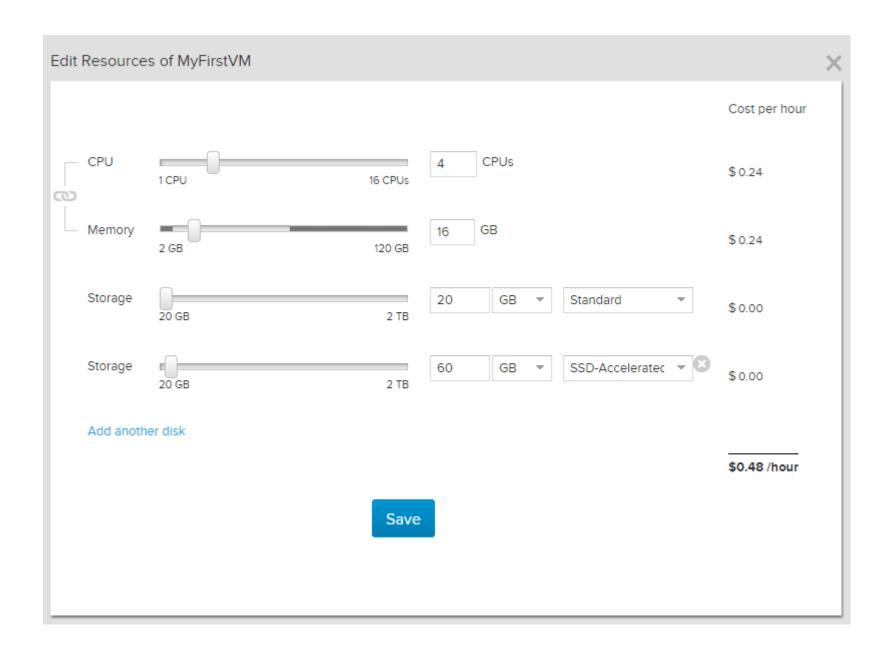

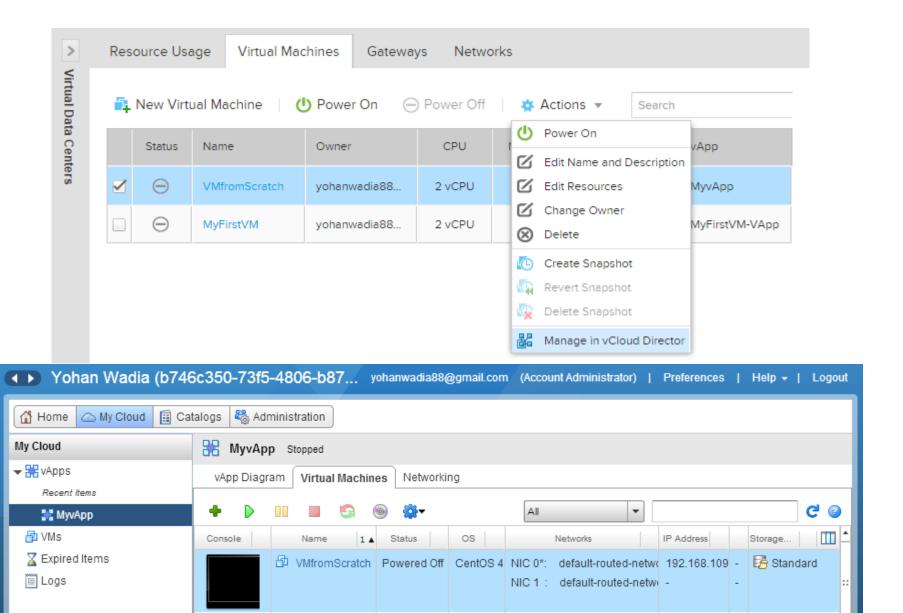

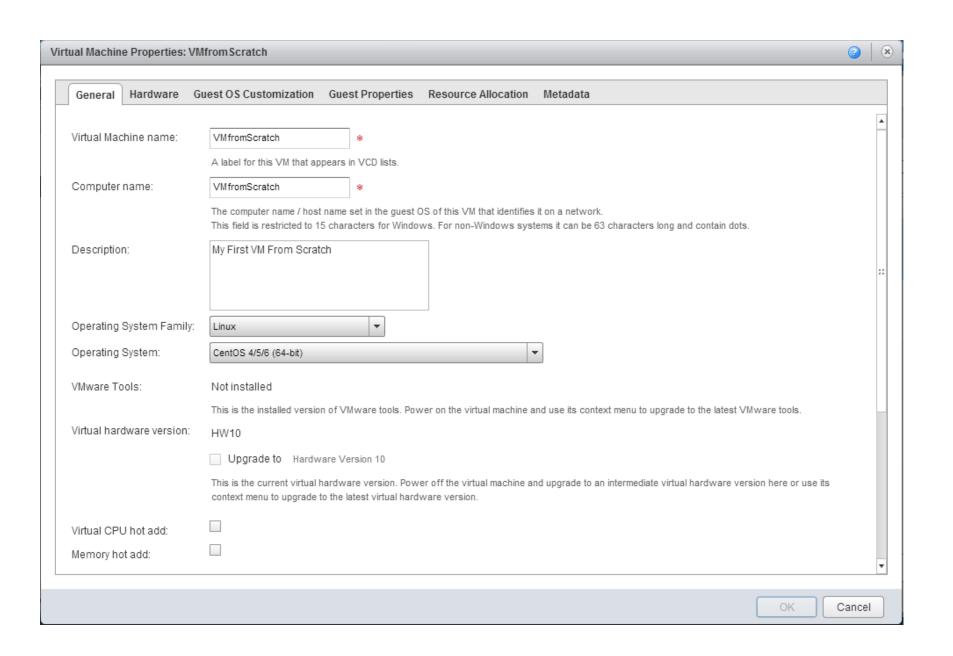

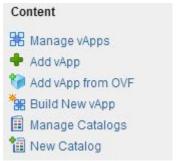

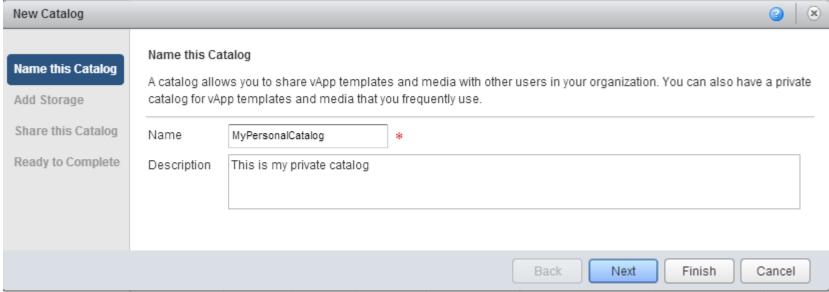

## Select Storage Type

Use any storage available in the organization

Choose this option if you do not need to store catalog items on a specific storage.

Pre-provision on specific storage policy

Choose this option if you want to store catalog items on a specific VDC storage policy.

- vApp templates in this catalog will be fast provisioned on selected VDC storage policy.
- Instantiating a vApp from fast provisioned vApp template is faster.
- A VDC storage policy selected will cause the vApp template size to count against your catalog storage quota.

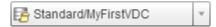

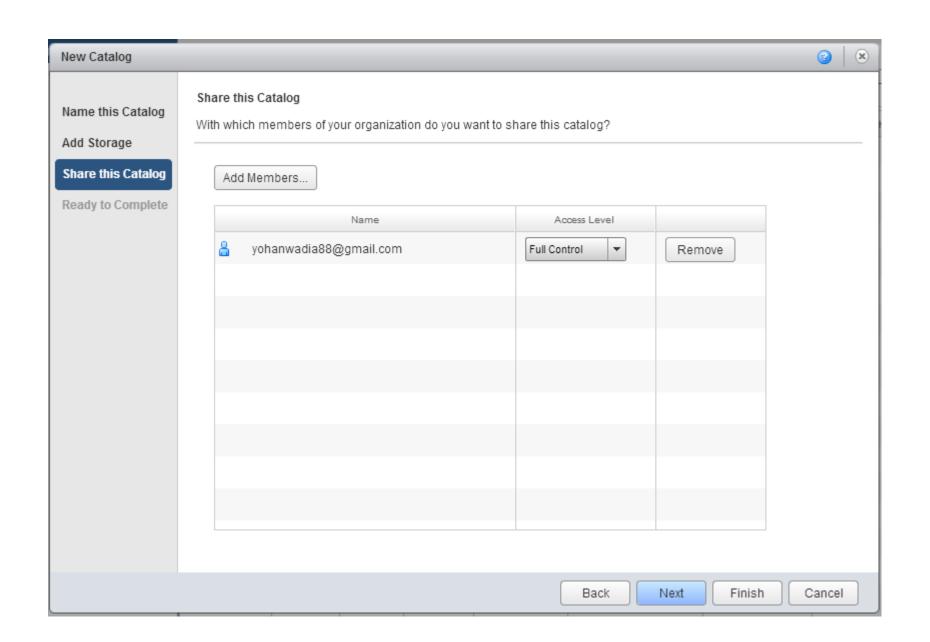

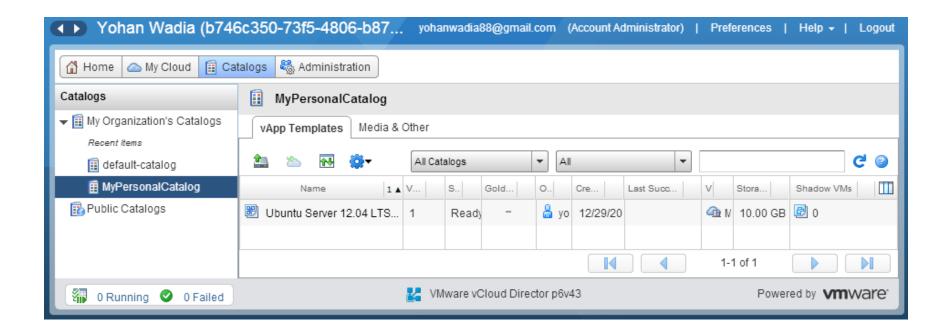

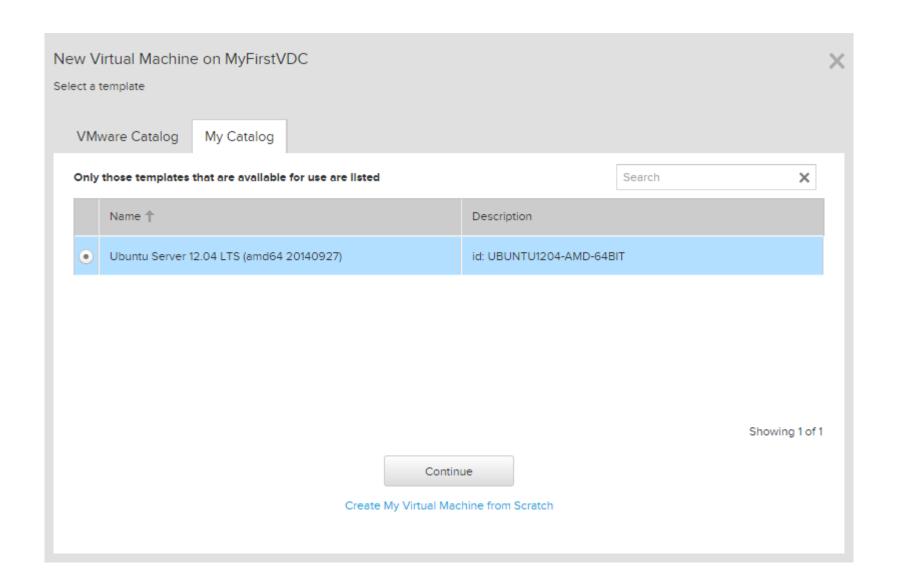

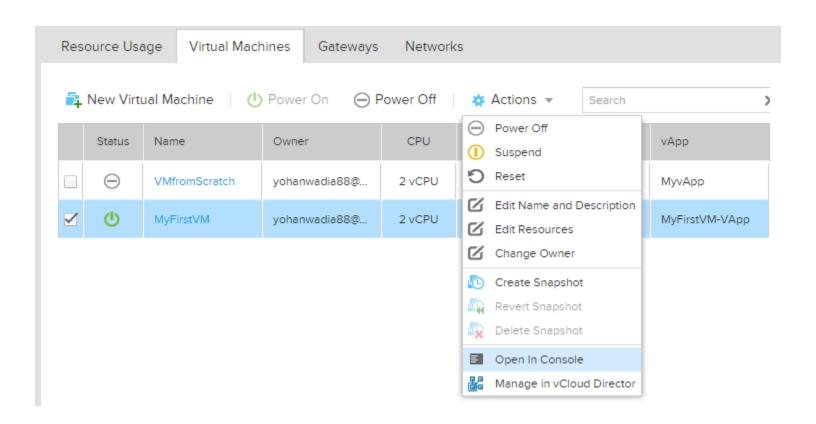

## MyFirstVM

This is my First VM and I have editied this comment now!!

Resource Usage

Settings

Networks

General

Status: Powered On

Owner: yohanwadia88@gmail.com change

vApp: MyFirstVM-VApp

OS: CentOS 4/5/6/7 (64-bit)

VMware Tools: enabled

Resources edit

CPU: 2

Memory (GB):

Storage (GB): 20 (Standard)

Guest OS

Guest OS Customization: on

Guest OS Password: 4kE%#%oB

```
CentOS release 6.4 (Final)
Kernel 2.6.32-358.el6.x86_64 on an x86_64

UM-001 login: root
Password:
You are required to change your password immediately (root enforced)
Changing password for root.
(current) UNIX password:
New password:
Retype new password:
Last login: Wed Oct 8 11:14:25 on tty1
[root@VM-001 ~]#
[root@VM-001 ~]#
```

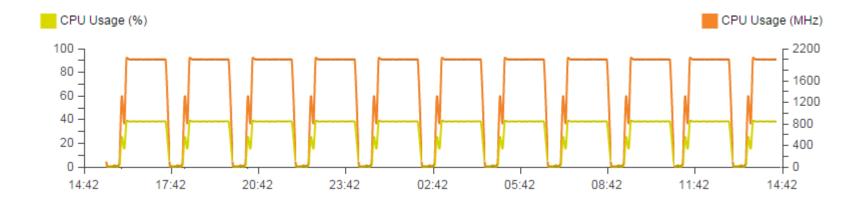

## **Chapter 3 – vCloud Air Networking and Security**

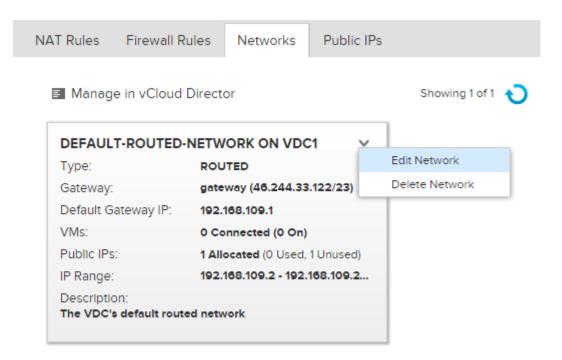

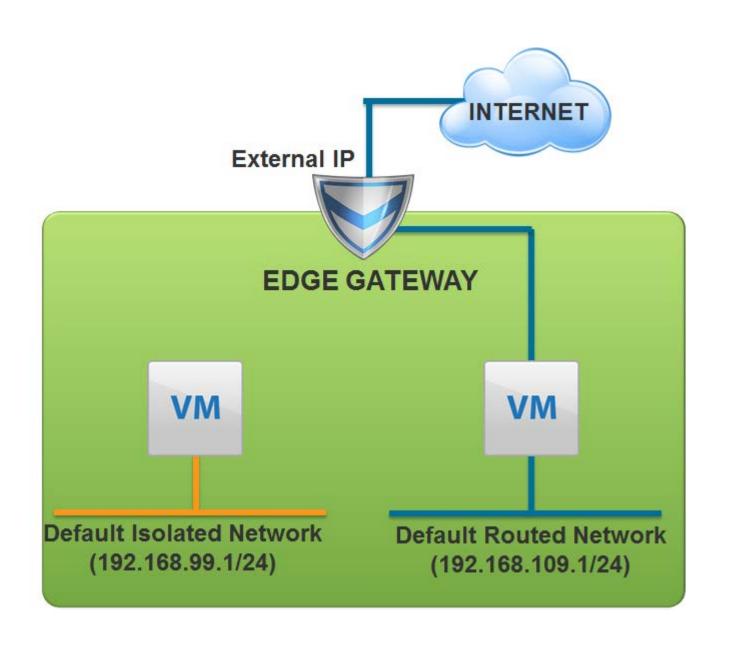

Resource Usage Virtual Machines Gateways Networks

+ Add One Manage in vCloud Director

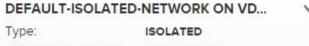

Default Gateway IP: 192.168.99.1

VMs: 0 Connected (0 On)

IP Range: 192.168.99.2 - 192.168.99.254

Description:

#### DEFAULT-ROUTED-NETWORK ON VDC1

Type: ROUTED

Gateway: gateway (46.244.33.122/23)

Default Gateway IP: 192.168.109.1

VMs: 0 Connected (0 On)

Public IPs: **0 Allocated** (0 Used, 0 Unused)
IP Range: **192.168.109.2 - 192.168.109.2...** 

Description:

The VDC's default routed network

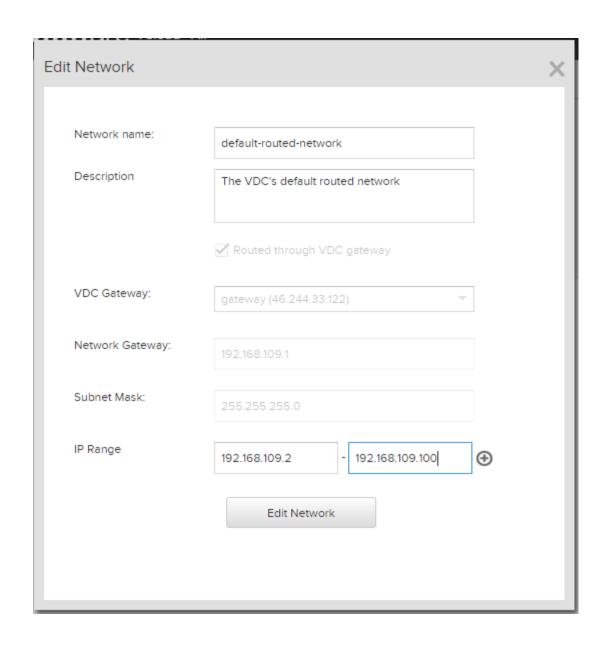

#### **GATEWAY**

Gateway IP: 46.244.33.122 High Availability: Disabled

Configuration: Compact Status: Ready

NAT Rules Firewall Rules Networks Public IPs

No IP exists for gateway

Add IP Address

NAT Rules Firewall Rules Networks Public IPs

+ Add IP Address 1 Unused / 0 Used

Showing 1 of 1

|   | Address ↑     | Status |
|---|---------------|--------|
| × | 46.244.33.122 | Unused |

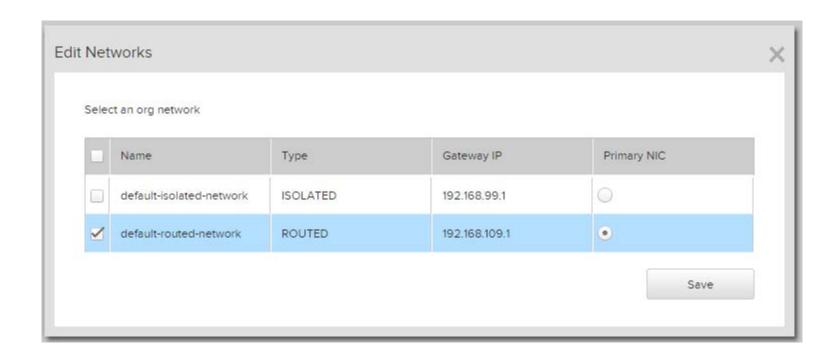

## PROD-HTTP-1

Resource Usage

Settings

Networks

Showing 1 of 1 networks this VM connects to

#### DEFAULT-ROUTED-NETWORK ON VDC1

Virtual Machine IP: 192.168.109.2

Type: ROUTED

Gateway: gateway (46.244.33.122/23)

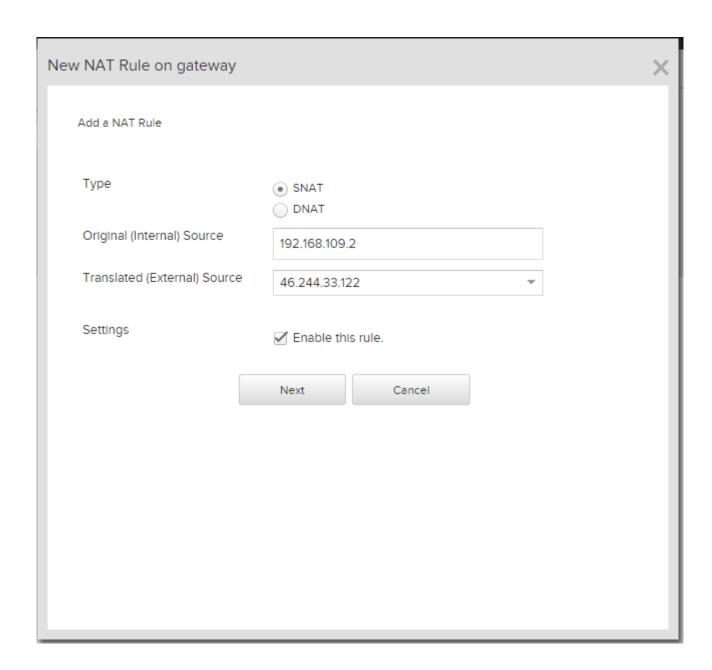

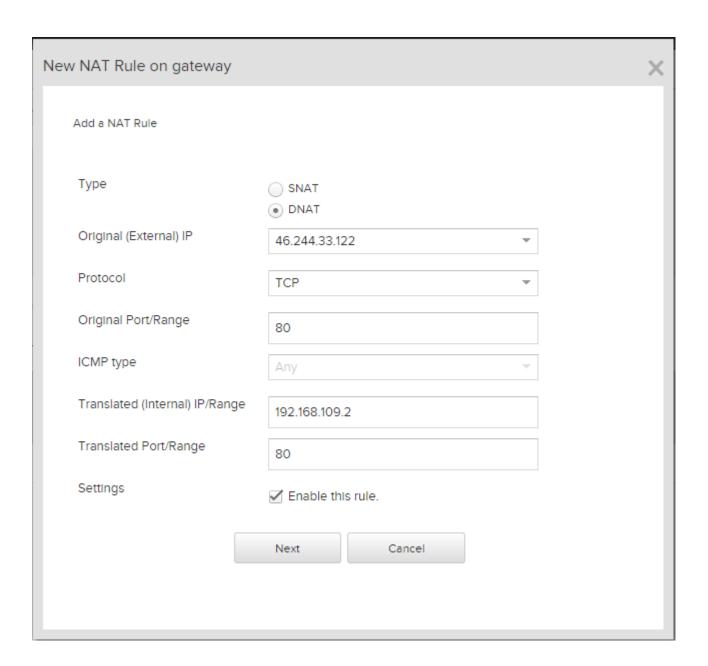

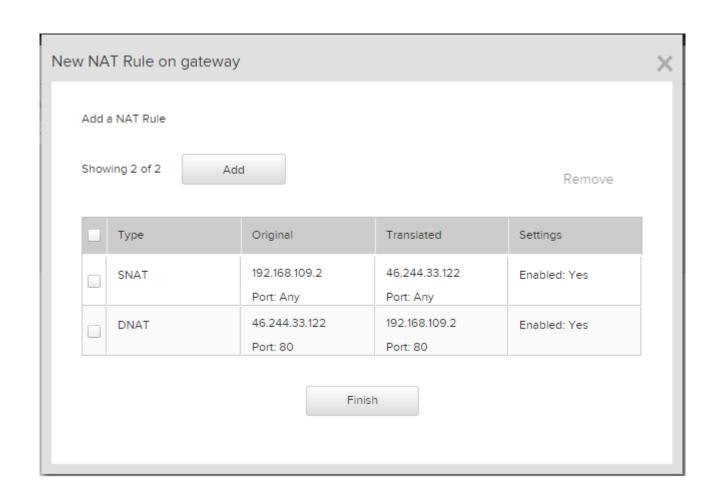

Network Address Translation (NAT) modifies the source/destination IP addresses or packets arriving to or leaving from this edge gateway

 + Add
 ✓ Enable
 ♦ Disable
 ♦ Actions

|  |   |   |      | Original      |      | Translated    |      |          |             |
|--|---|---|------|---------------|------|---------------|------|----------|-------------|
|  | Н |   | Type | IP Address    | Port | IP Address    | Port | Protocol | Applied On  |
|  |   | • | SNAT | 192.168.109.2 | Any  | 46.244.33.122 | Any  | Any      | d5p6v43-ext |
|  |   | • | DNAT | 46.244.33.122 | 80   | 192.168.109.2 | 80   | TCP      | d5p6v43-ext |

Showing 2 of 2

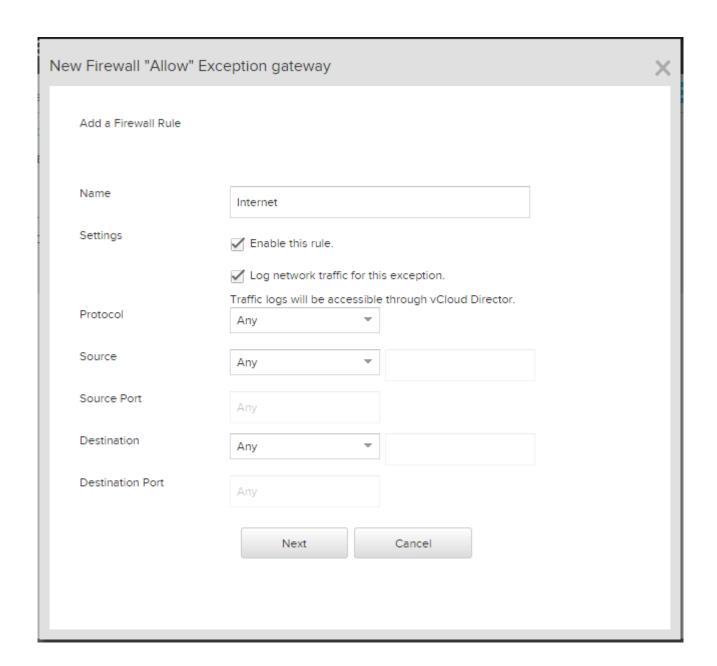

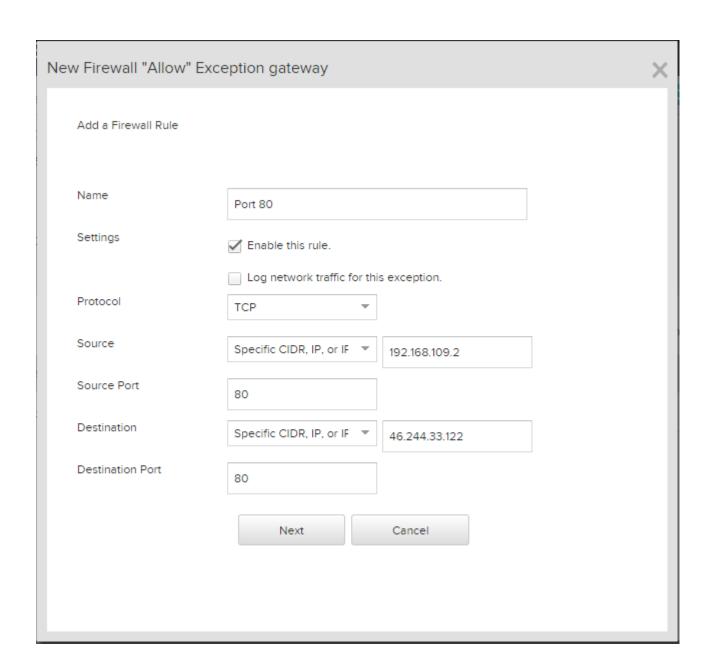

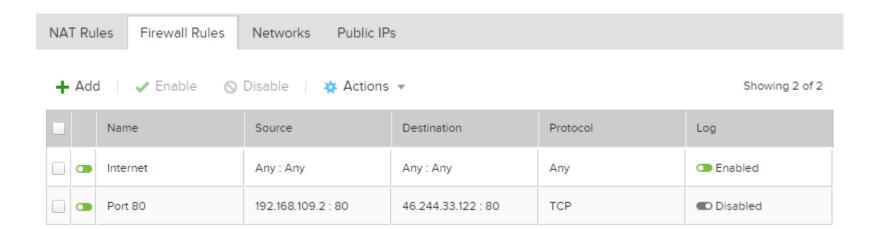

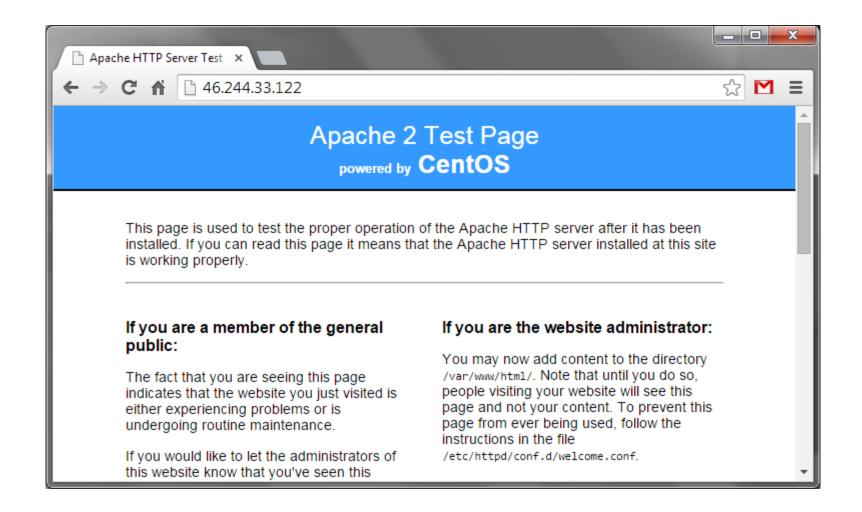

## Manage in vCloud Director

| Sateway IP:        | 46.244.33.122      |
|--------------------|--------------------|
| Configuration:     | ▶ <b>《</b> compact |
| High Availability: | Disabled           |
| Networks:          | 1                  |
| Public IPs:        | 1                  |
| 1 Used / 0 Unused  |                    |

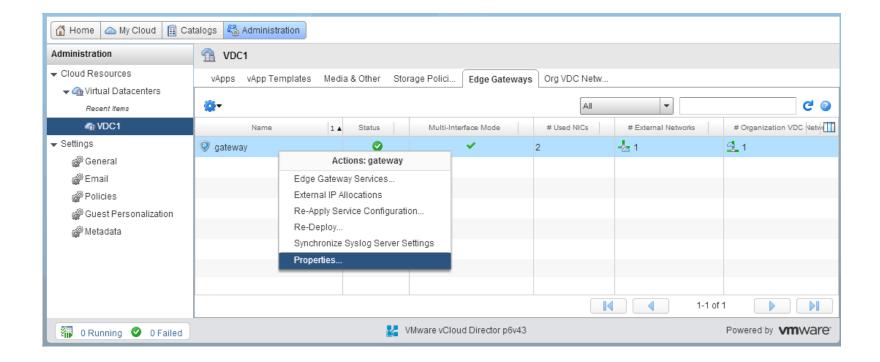

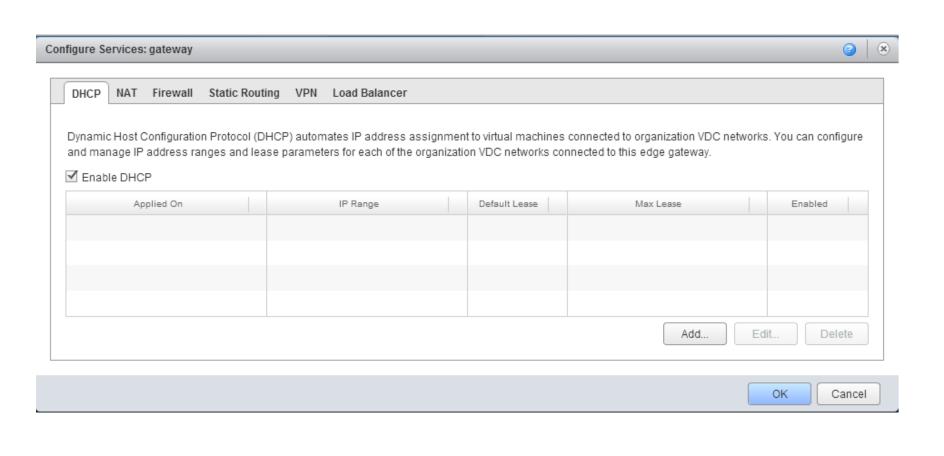

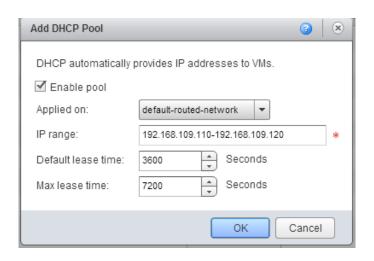

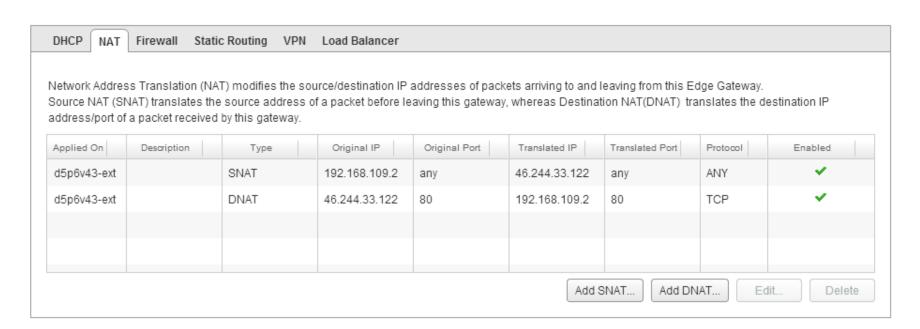

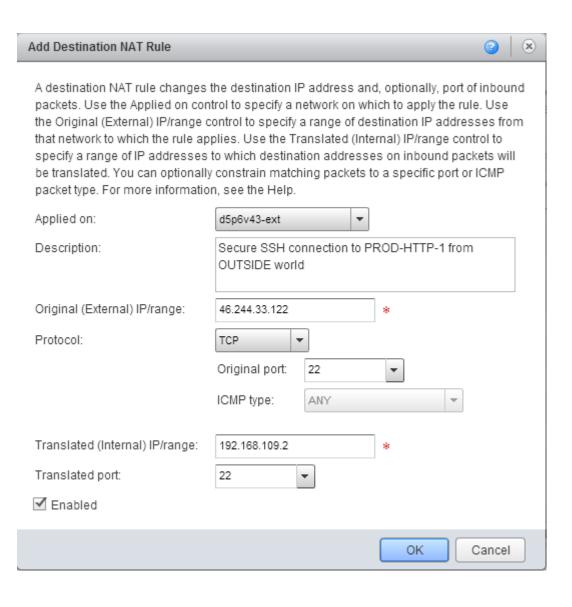

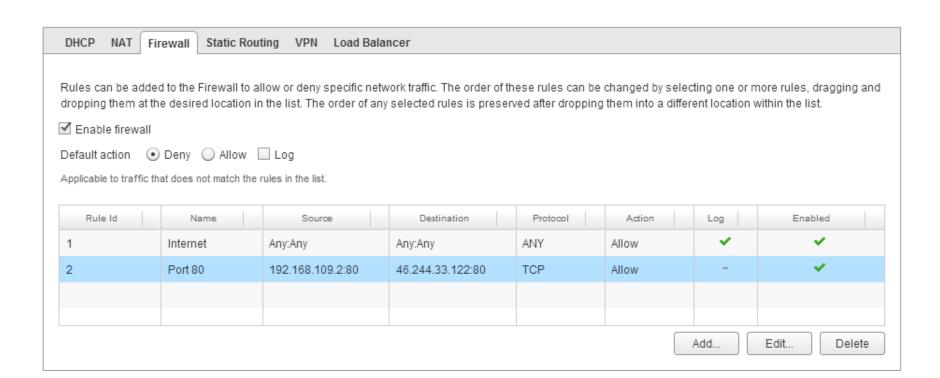

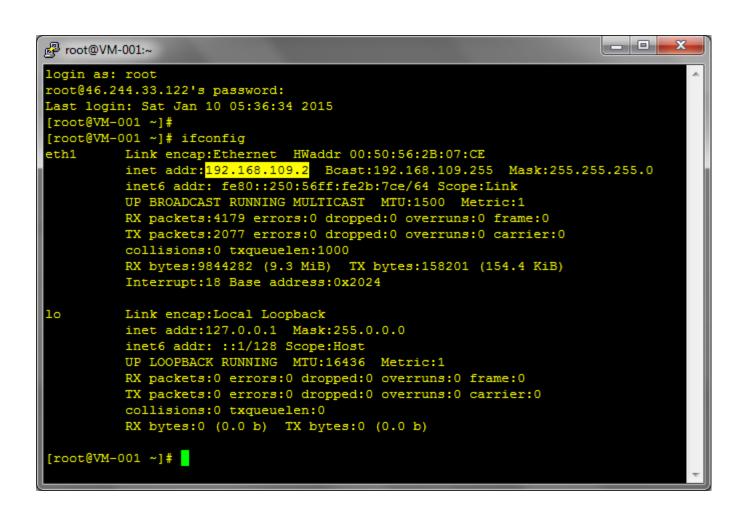

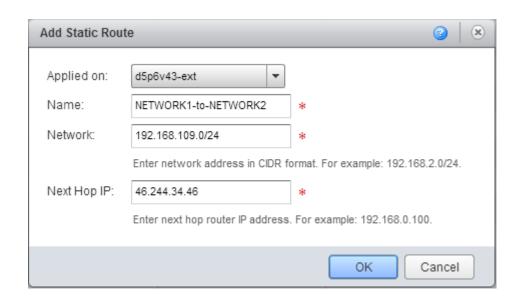

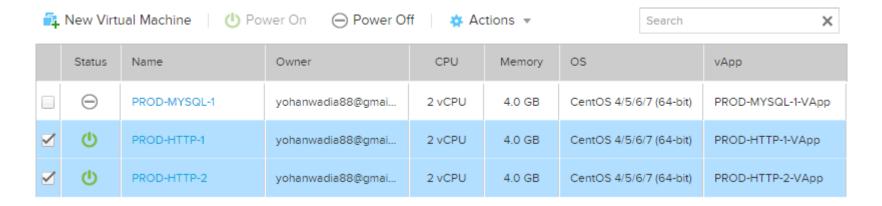

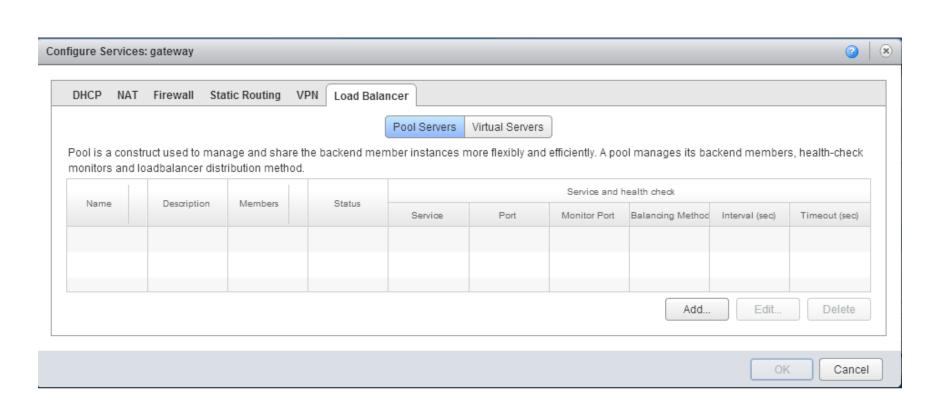

#### Configure Service

Select the services supported by this pool.

| Enable   | Service | Balancing Method | Port |  |
|----------|---------|------------------|------|--|
| <b>⋖</b> | НТТР    | Round Robin 🔻    | 80   |  |
|          | HTTPS   | Round Robin 🔻    | 443  |  |
|          | TCP     | Round Robin 🔻    |      |  |
|          |         |                  |      |  |

Load balancing algorithms determine how traffic is distributed across pool members. Supported balancing algorithms are IP Hash, Round Robin, URI, and Least Connected.

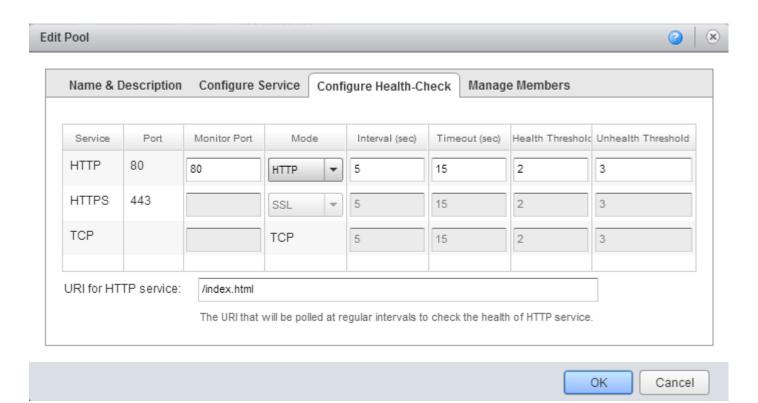

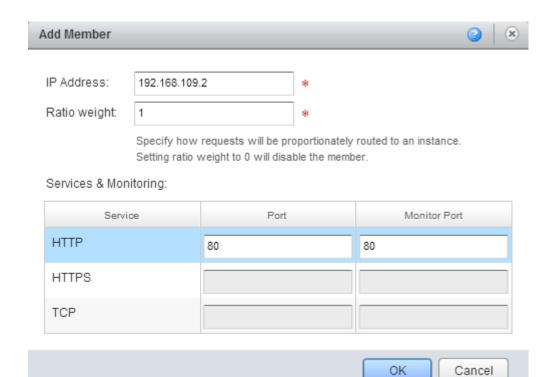

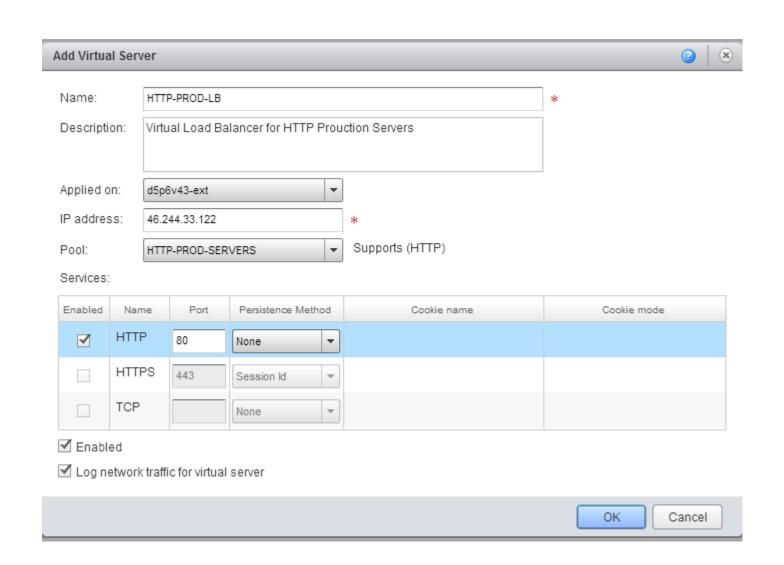

|   | Name     | Source             | Destination        | Protocol | Log      |
|---|----------|--------------------|--------------------|----------|----------|
|   | Internet | Any : Any          | Any : Any          | Any      | Enabled  |
| • | Port 80  | 192.168.109.2 : 80 | 46.244.33.122 : 80 | TCP      | Disabled |
| • | SECURE22 | 192.168.99.2 : 22  | 192.168.109.2 : 22 | TCP      | Disabled |
| • | Port 80  | 192.168.109.3 : 80 | 46.244.33.122 : 80 | TCP      | Disabled |

|   |   |      | Original      |      | Translated    |      |          |             |
|---|---|------|---------------|------|---------------|------|----------|-------------|
| Н |   | Туре | IP Address    | Port | IP Address    | Port | Protocol | Applied On  |
|   | • | SNAT | 192.168.109.2 | Any  | 46.244.33.122 | Any  | Any      | d5p6v43-ext |
|   | • | DNAT | 46.244.33.122 | 80   | 192.168.109.2 | 80   | TCP      | d5p6v43-ext |
|   | • | DNAT | 46.244.33.122 | 22   | 192.168.109.2 | 22   | TCP      | d5p6v43-ext |
|   | • | SNAT | 192.168.109.3 | Any  | 46.244.33.122 | Any  | Any      | d5p6v43-ext |
|   | • | DNAT | 46.244.33.122 | 80   | 192.168.109.3 | 80   | ТСР      | d5p6v43-ext |

# **Chapter 4 – Extending vCloud Air**

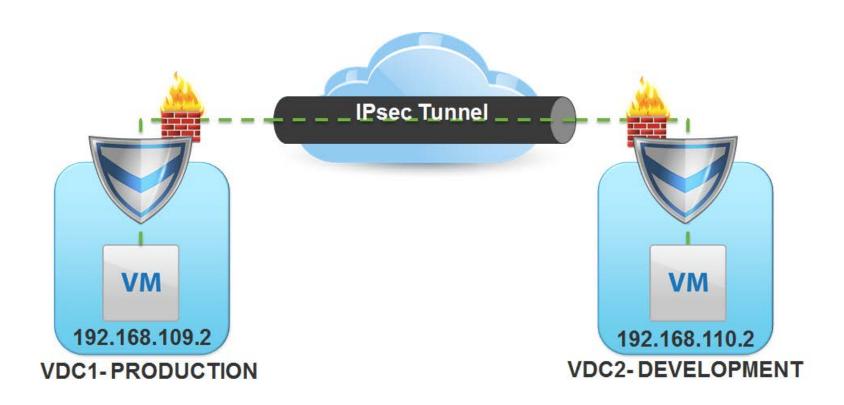

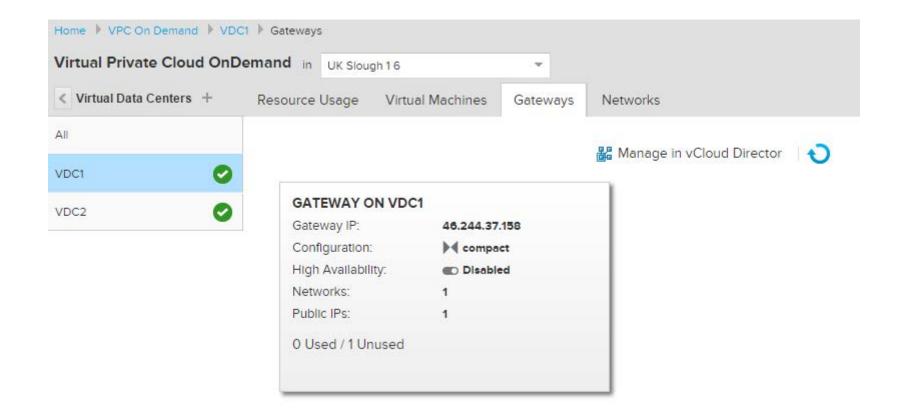

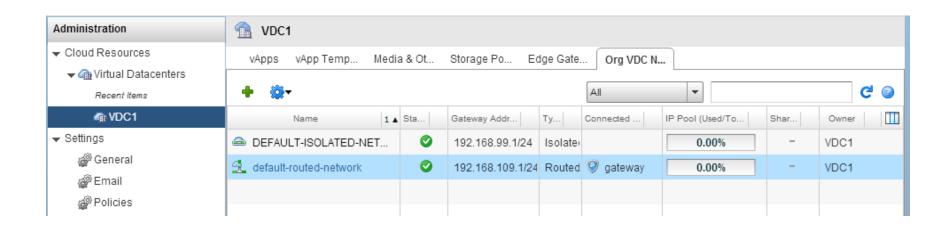

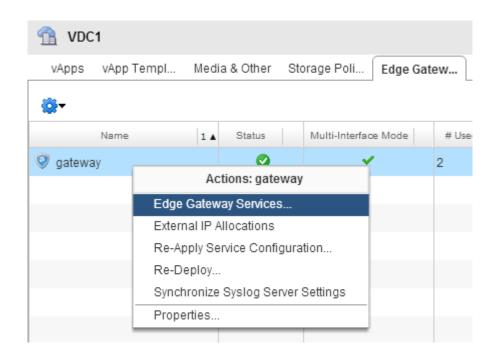

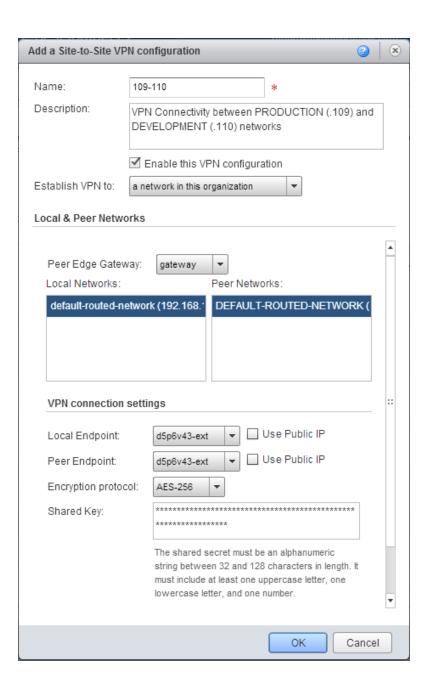

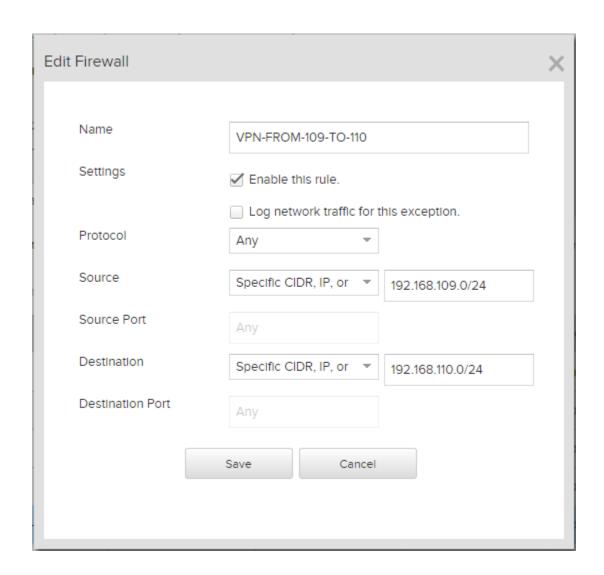

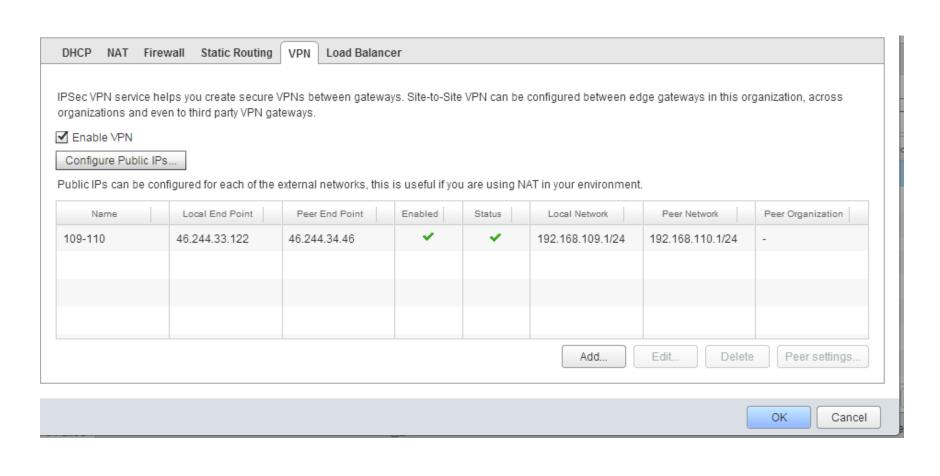

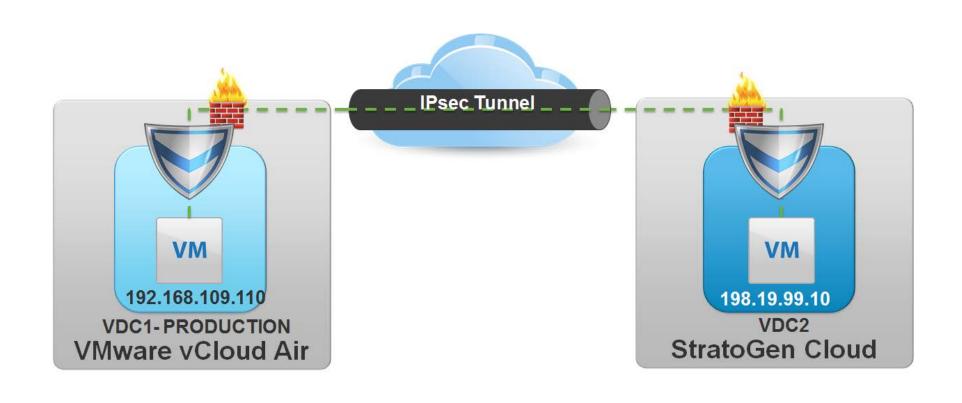

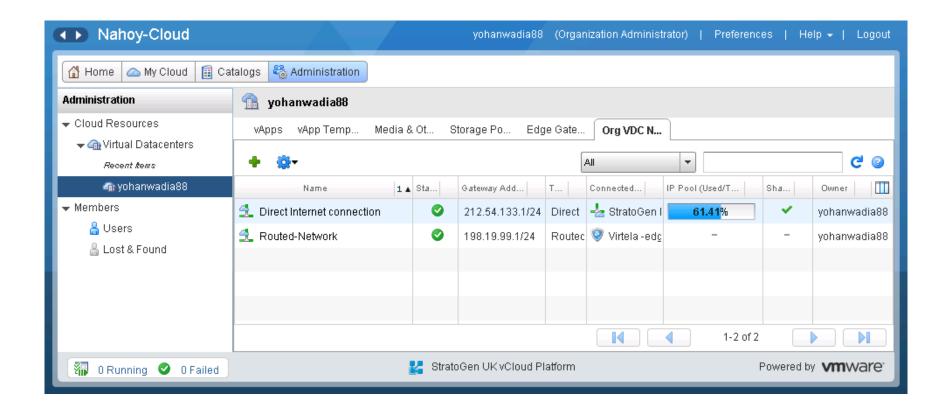

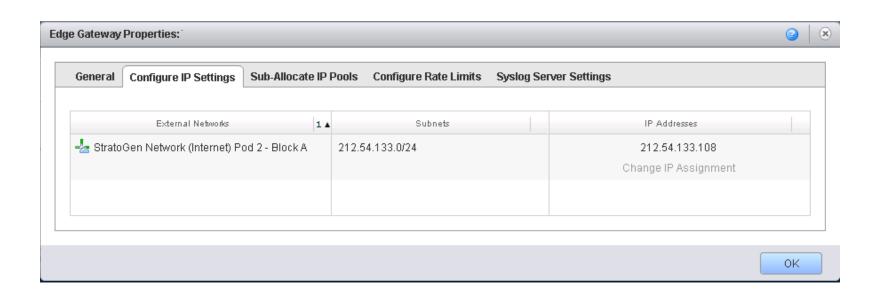

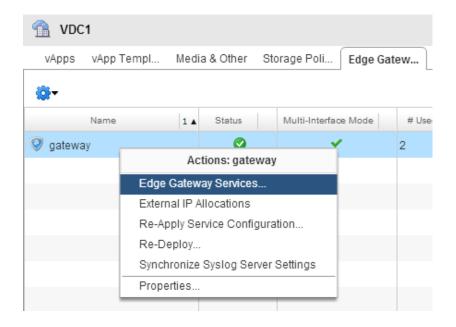

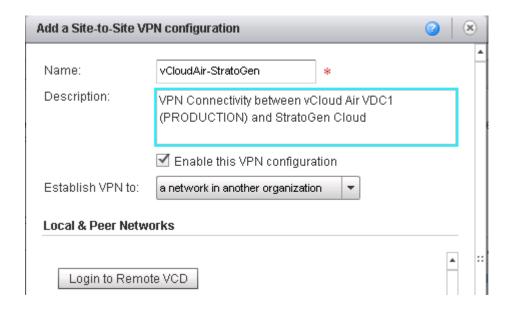

# Local & Peer Networks

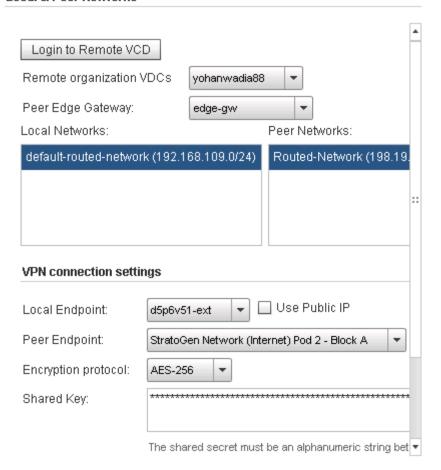

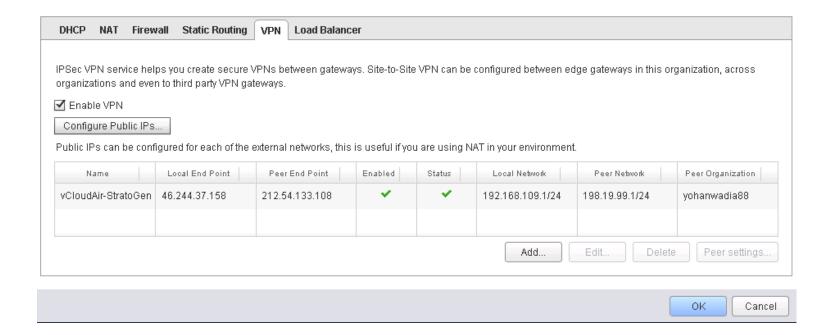

| Rule Id | Name               | Source               | Destination          | Protocol | Action | Log | Enabled  |
|---------|--------------------|----------------------|----------------------|----------|--------|-----|----------|
| 1       | HTTP-PROD-DB-2     | 198.19.99.10:80      | external:80          | TCP      | Allow  | -   | <b>~</b> |
| 2       | SSH-PROD-DB-2      | 198.19.99.10:22      | external:22          | TCP      | Allow  | -   | ~        |
| 5       | StratorGen-vCloud  | 198.19.99.0/24:Any   | 192.168.109.0/24:Any | ANY      | Allow  | -   | <b>~</b> |
| 6       | vCloudAir-StratoGe | 192.168.109.0/24:Any | 198.19.99.0/24:Any   | ANY      | Allow  | -   | <b>~</b> |

# 

# Provider of vCloud Powered Services VDC APP OS vCloud Connector

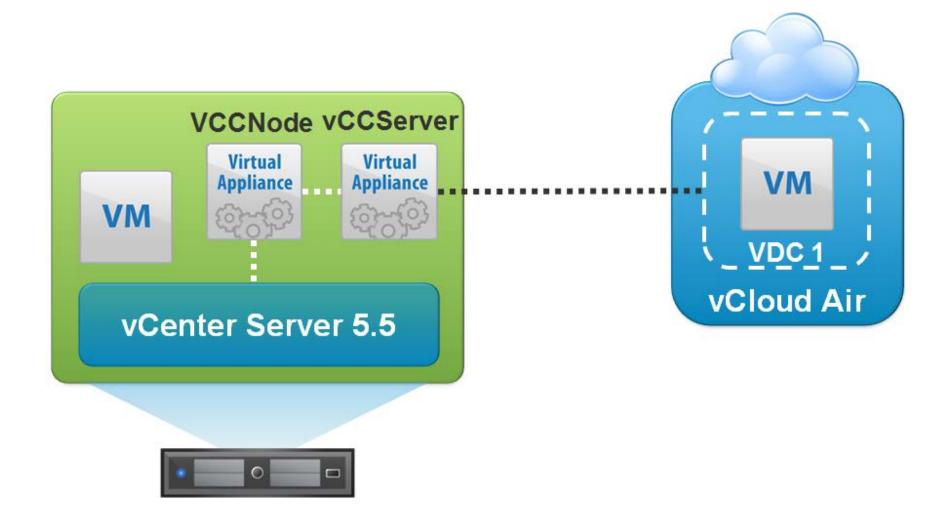

# **Networking Properties**

# **Default Gateway**

The default gateway address for this VM. Leave blank if DHCP is desired.

198.19.99.1

## DNS

The domain name servers for this VM (comma separated). Leave blank if DHCP is desired.

8.8.8.8

## Network 1 IP Address

The IP address for this interface. Leave blank if DHCP is desired.

198.19.99.245

## Network 1 Netmask

The netmask or prefix for this interface. Leave blank if DHCP is desired.

255.255.255.0

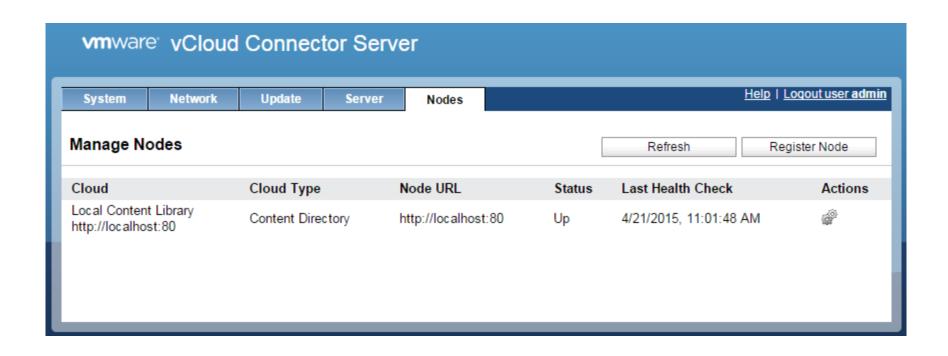

vCloud Connector Node (vCCNode 2.7.0.0 Build 2270314)

Welcome, and thanks for installing the vCloud Connector Node.

To set up your vCloud Connector Node, point your browser to the Node administrative page at https://198.19.99.246:5480/
To login, use username "admin" and the default password "vmware".
Note: you must install and setup a Node in every vSphere or vCloud you would like to access from vCloud Connector.

After you set up your Nodes you must set up your vCloud Connector UI.

For more information on the entire set up process, see the vCloud Connector Documentation Center at http://pubs.vmware.com/hybridcloud-27/index.jsp

<u>\*Login</u> Set Timezone (Current:UTC) Use Arrow Keys to navigate and (ENTER) to select your choice.

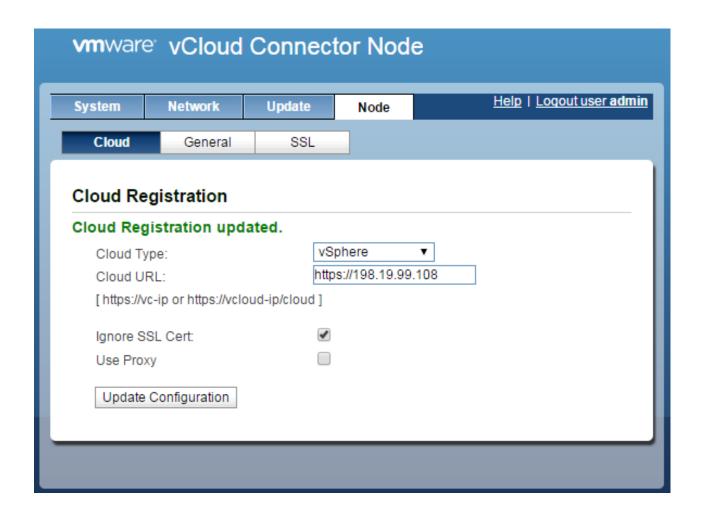

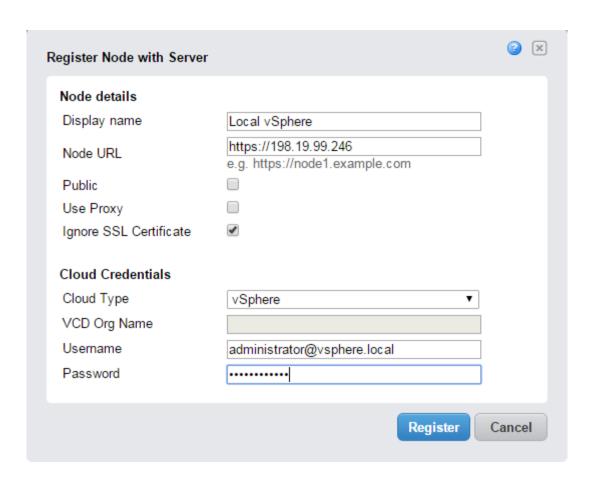

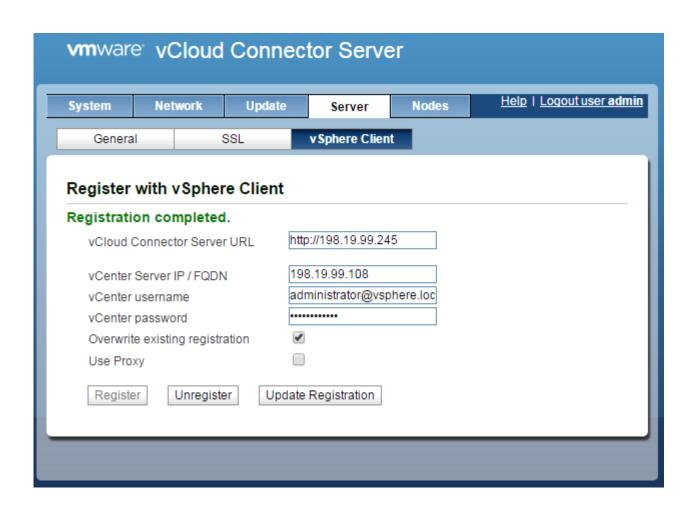

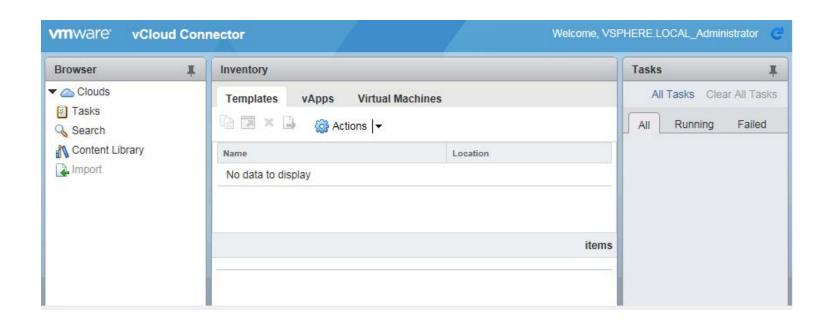

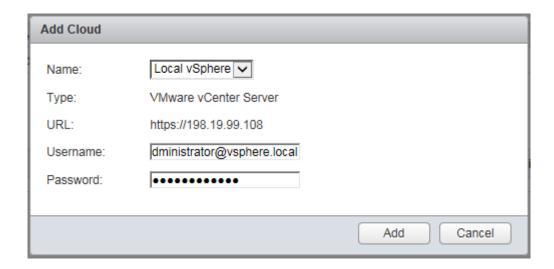

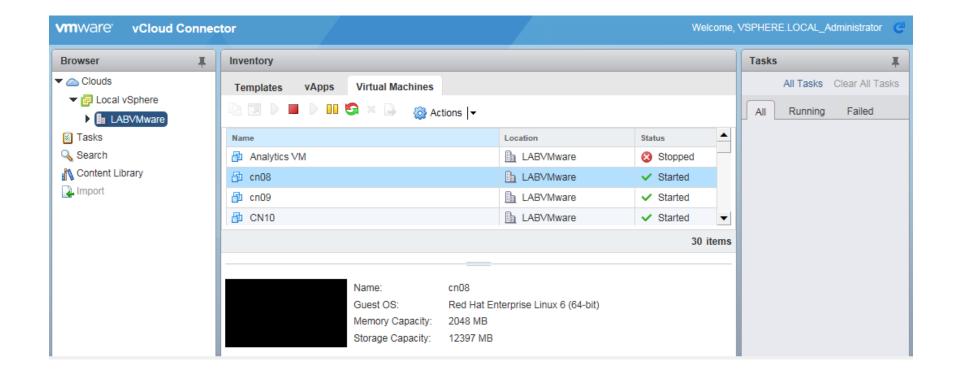

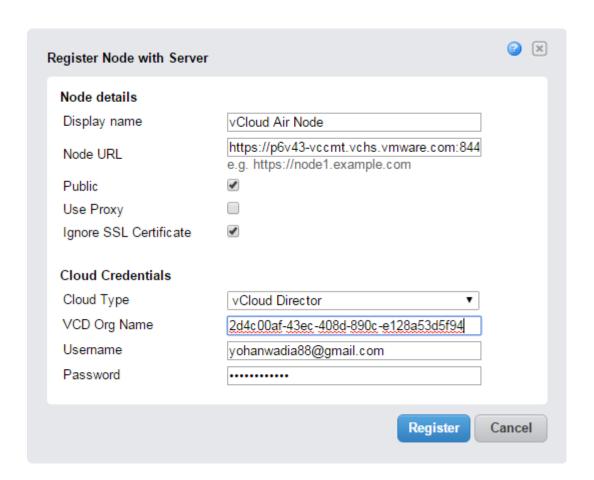

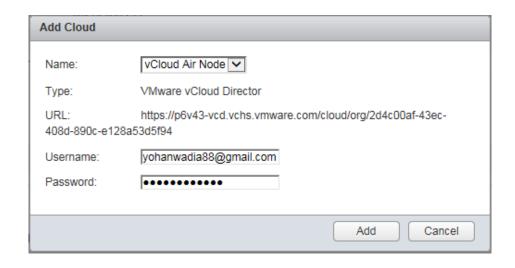

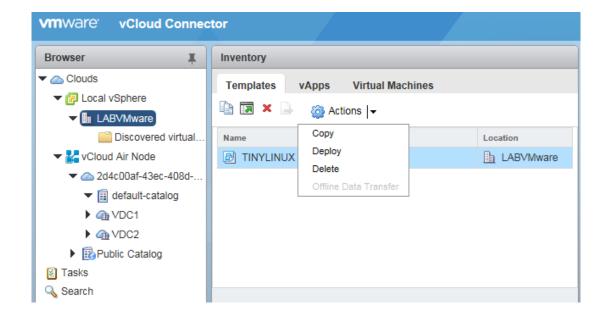

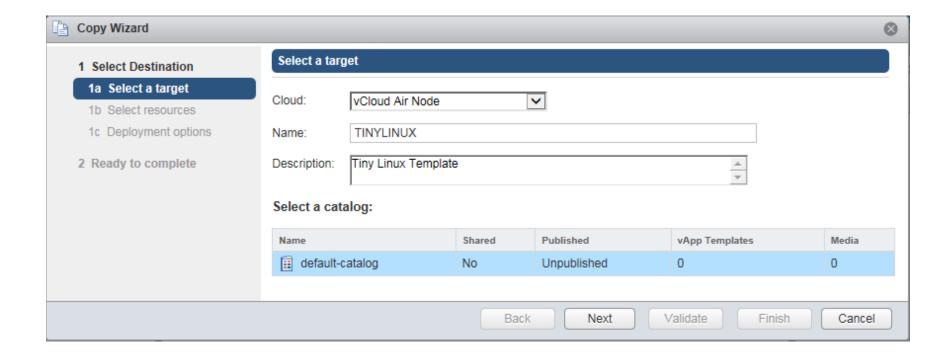

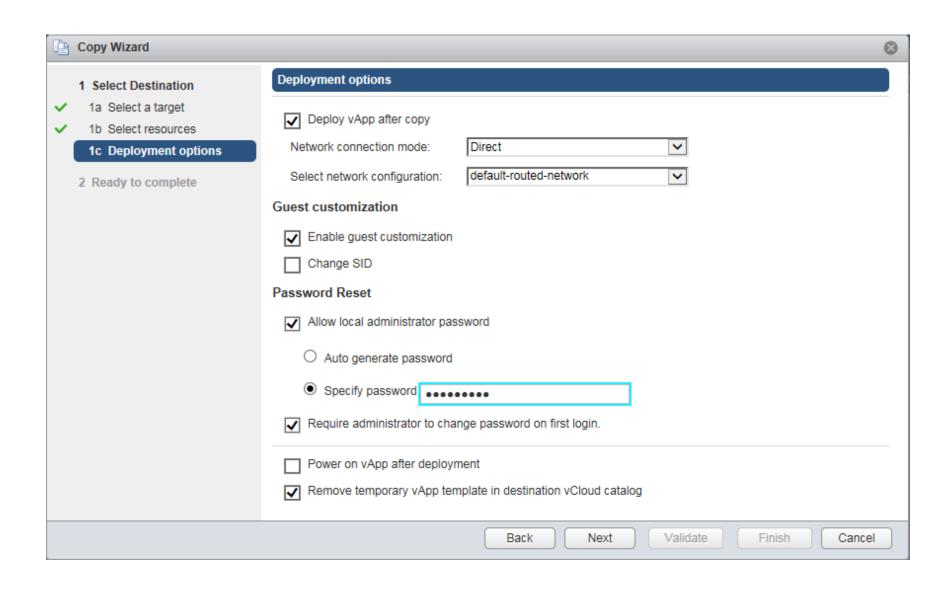

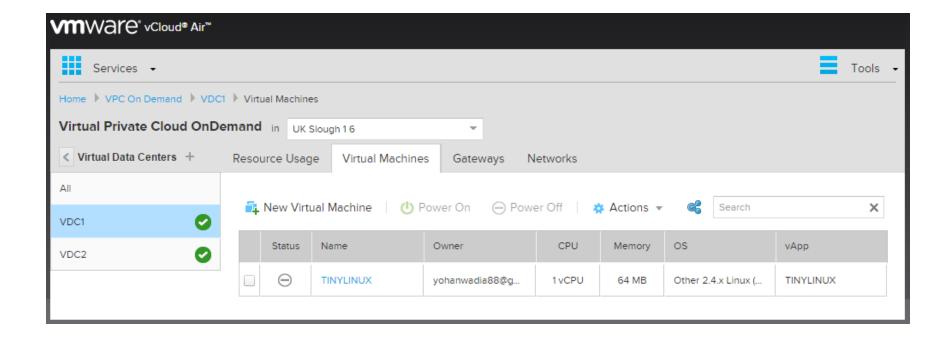

# **Chapter 4 – Monitoring Workloads on vCloud Air**

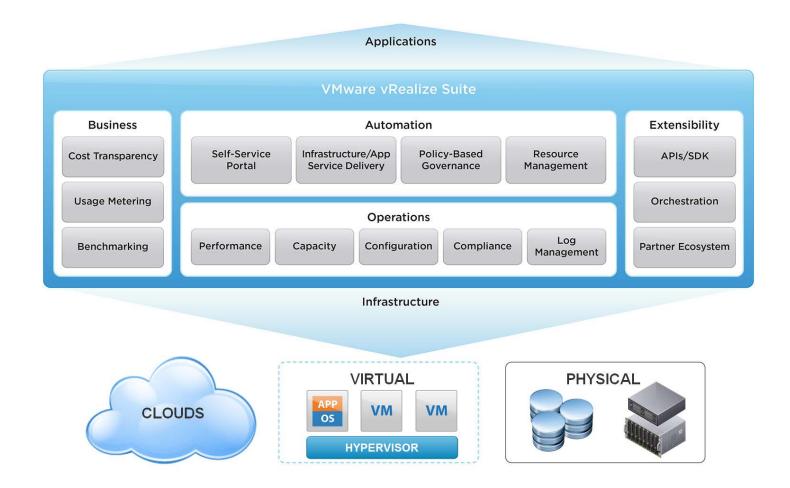

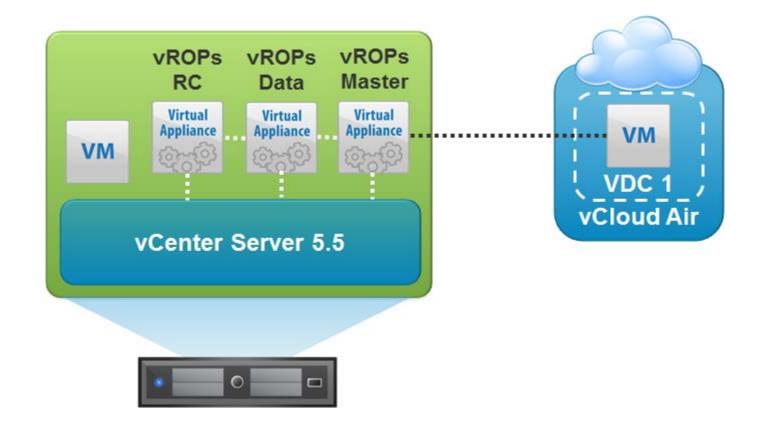

| pplication        |                                                                        |
|-------------------|------------------------------------------------------------------------|
| Timezone sett     | ing                                                                    |
| Select the proper | timezone setting for this VM or leave default Etc/UTC.                 |
| America/Denver    | •                                                                      |
| tworking Pro      | perties                                                                |
| Default Gatew     | •                                                                      |
| The default gate  | way address for this VM. Leave blank if DHCP is desired.               |
| 198.19.99.254     |                                                                        |
| DNS               |                                                                        |
| The domain name   | servers for this VM (comma separated). Leave blank if DHCP is desired. |
|                   |                                                                        |
| 8.8.8.8           |                                                                        |
|                   | ddress                                                                 |
| Network 1 IP A    | ddress<br>or this interface. Leave blank if DHCP is desired.           |
| Network 1 IP A    |                                                                        |
| Network 1 IP A    | or this interface. Leave blank if DHCP is desired.                     |

Welcome to the vRealize Operations Manager Appliance
To set up your environment, browse to one of the URLs provided below
and verify that the certificate's SHA1 thumbprint is:
CA:BC:80:09:2A:C7:02:A0:AF:1A:C7:81:5E:3E:B6:88:11:F3:EE:AB

https://localhost.localdom/ https://198.19.99.245/

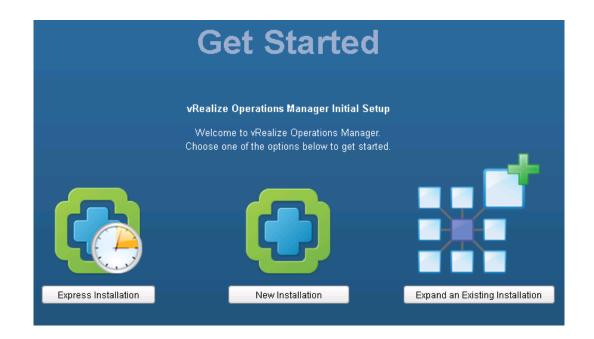

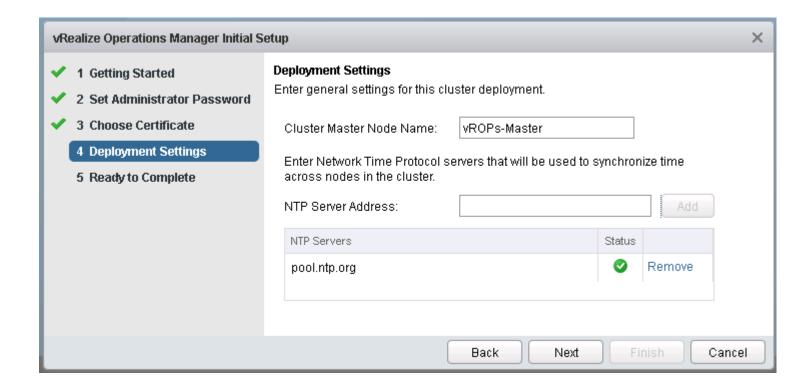

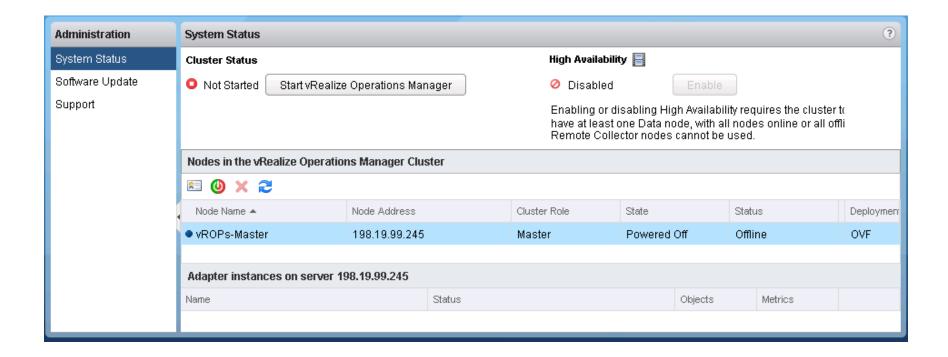

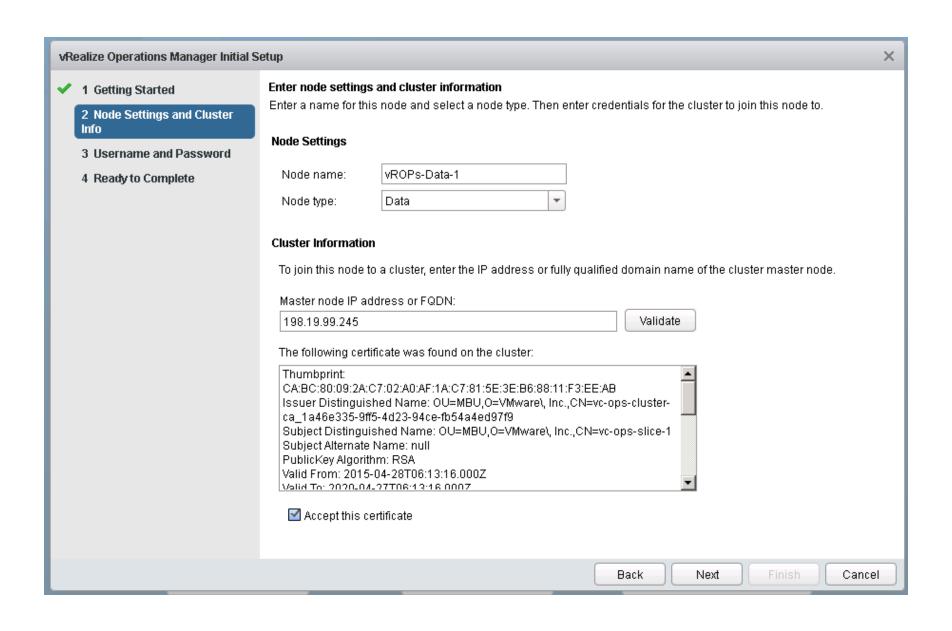

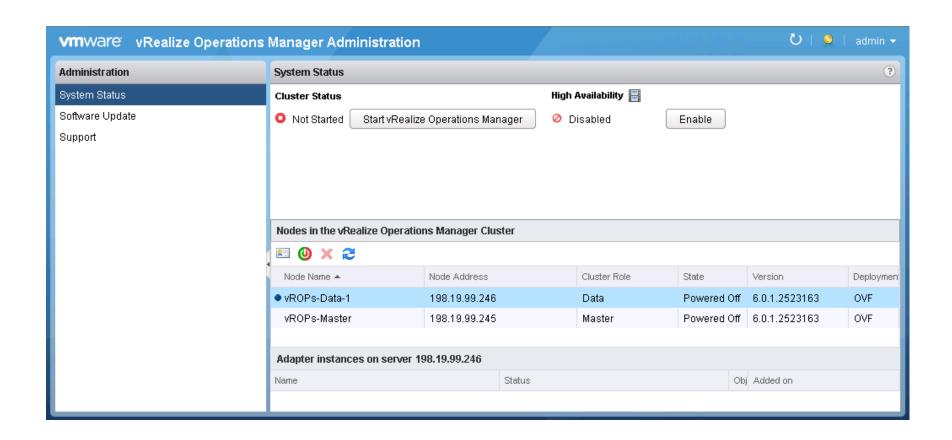

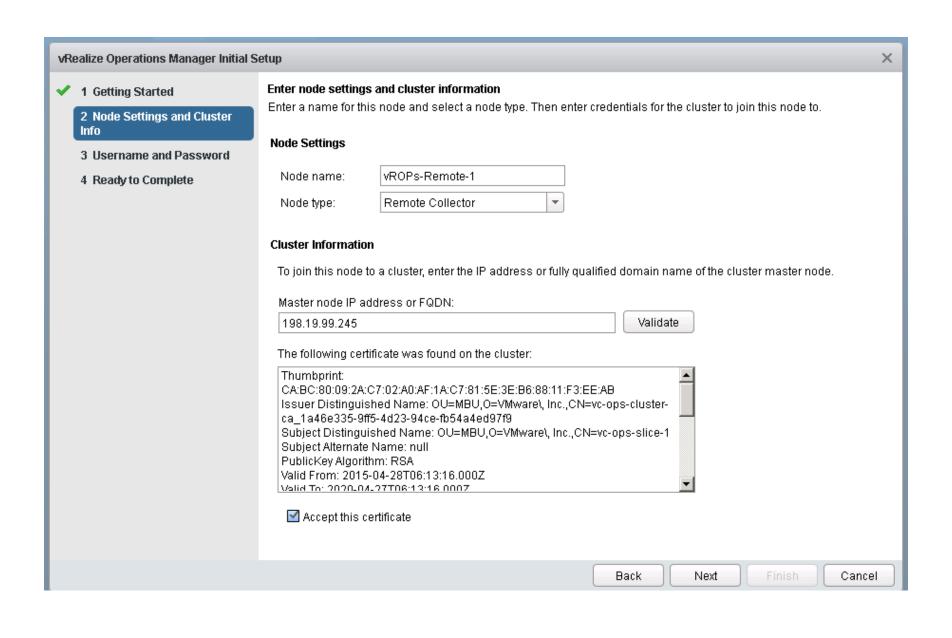

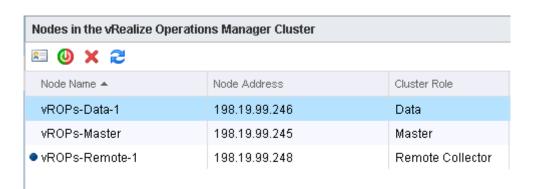

# Important Information about High Availability

In order to ensure that your cluster maintains its current capacity and performance, you may need to add more nodes after enabling HA.

# **Enable High Availability**

To enable High Availability, select the option below and choose a node to be the Master Replica.

The Master and Master Replica should have resolvable names or static IP addresses. To ensure complete protection the two nodes should not share hardware.

|   | Node Name    | Node Address  | Current Cluster Role |
|---|--------------|---------------|----------------------|
| • | vROPs-Data-1 | 198.19.99.246 | Data                 |

☑ Enable High Availability for this cluster

OK

Cancel

### Nodes in the vRealize Operations Manager Cluster **E (0) X (2)** Node Name 🔺 Cluster Role Node Address State Status vROPs-Data-1 198.19.99.246 Master Replica Powered Off Offline vROPs-Master 198.19.99.245 Master Powered Off Offline vROPs-Remote-1 198.19.99.248 Remote Collector Powered Off Offline

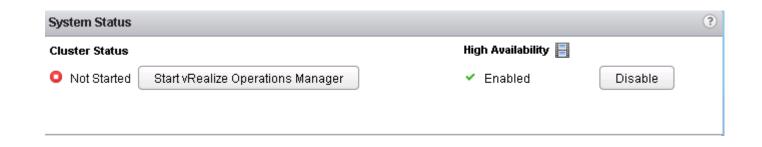

| Congratulations on setting up vRealize Operations Manager.                                                                                         |               |                                                              |  |  |  |
|----------------------------------------------------------------------------------------------------|---------------|--------------------------------------------------------------|--|--|--|
| Log in to import data from existing vCenter Operations Manager instances or to configure Solutions to begin collecting data from your environment. |               |                                                              |  |  |  |
| Authentication Source:                                                                                                    | Local Users 🔻 | VMware vRealize <sup>™</sup> Operations Manager <sup>™</sup> |  |  |  |
| User name:                                                                                                    | admin         |                                                              |  |  |  |
| Password:                                                                                                    | •••••         |                                                              |  |  |  |
|                                                                                                    | Login         |                                                              |  |  |  |

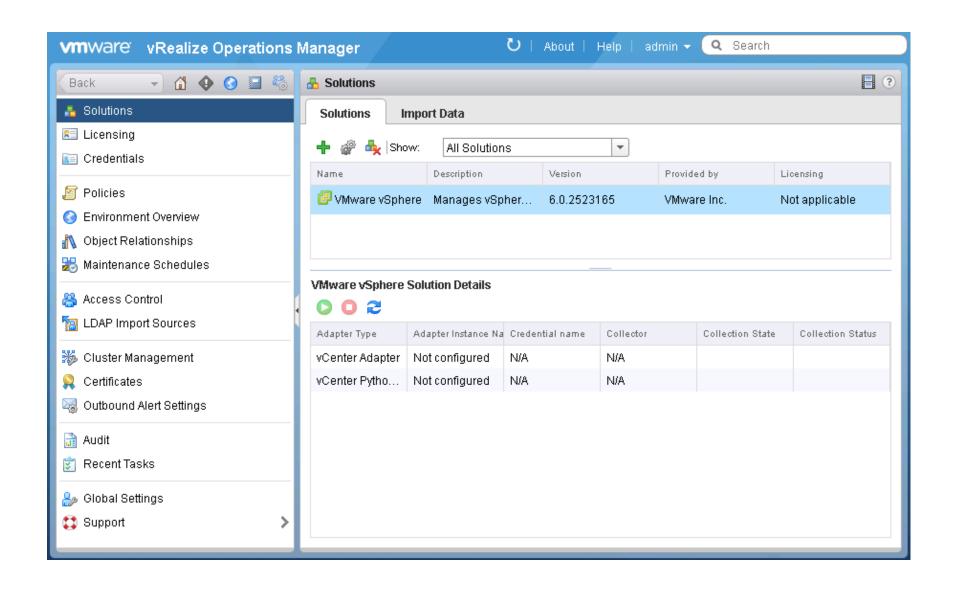

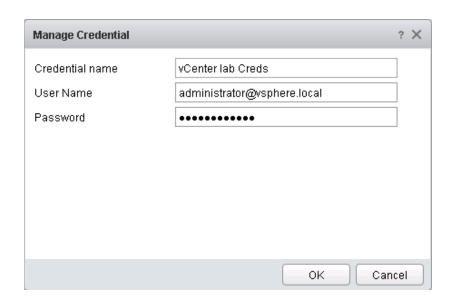

# **Review and Accept Certificate**

The following untrusted certificate was presented by the adapter:

Certificate Thumbprint: 3b4bc707e771c8f10810568390f3b55075ebb4bb

Issued to: EMAILADDRESS=support@vmware.com, CN=VMware default certificate, OU Issued by: EMAILADDRESS=support@vmware.com, CN=labvcenter5.esc.lab.com, OU: Expires: December 13, 2024 2:10:16 AM GMT-06:00

If you trust this certificate click OK to use credentials to connect

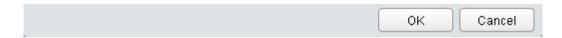

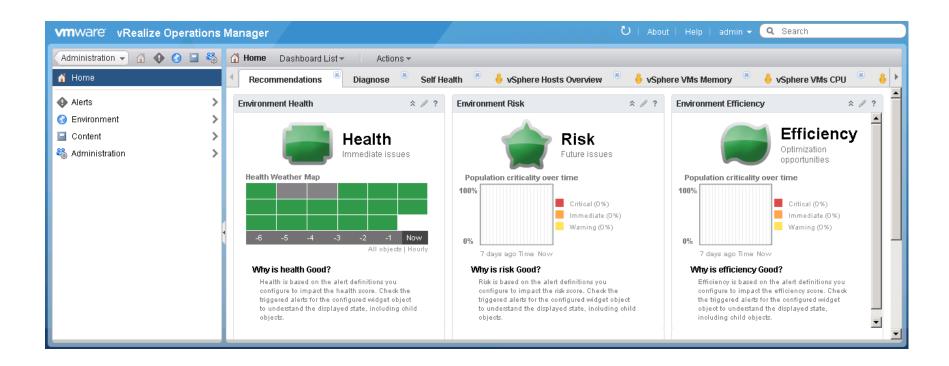

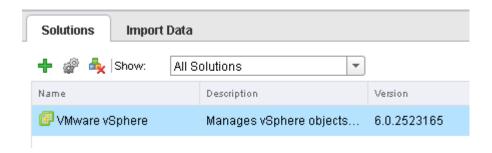

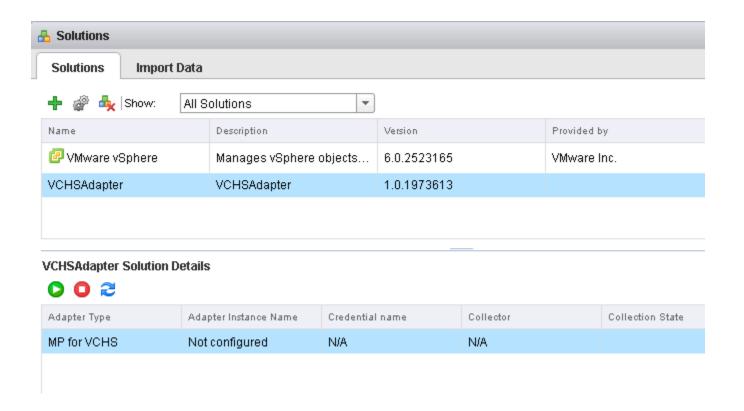

# VCHSAdapter Solution Details

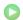

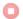

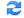

| Adapter Type | Adapter Instance Name | Credential name  | Collector        | Collection State | Collection Status |  |
|--------------|-----------------------|------------------|------------------|------------------|-------------------|--|
| MP for VCHS  | My vCloud Air         | vcloud air creds | vRealize Operati | Collecting       | Data receiving    |  |
|              |                       |                  |                  |                  |                   |  |

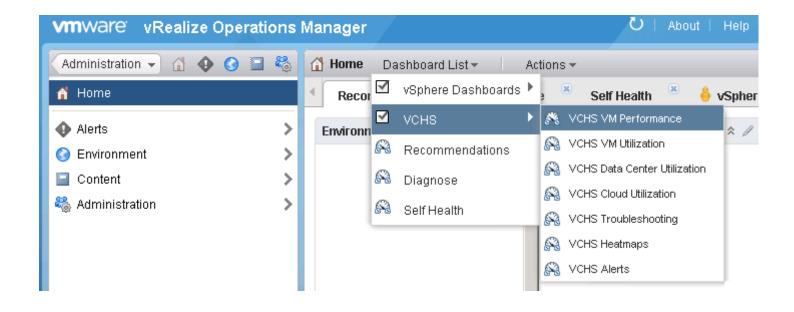

# Chapter 6 – Business Continuity and Disaster Recovery Using vCloud Air

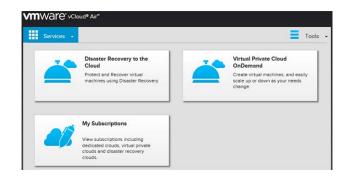

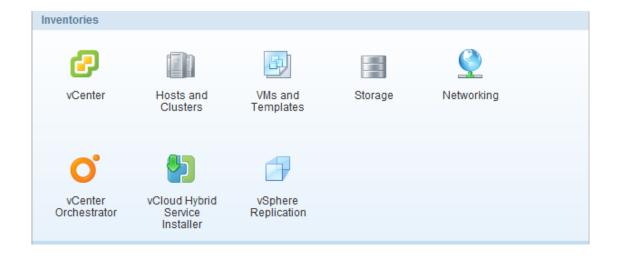

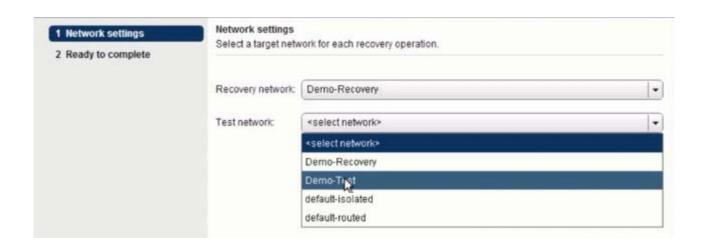

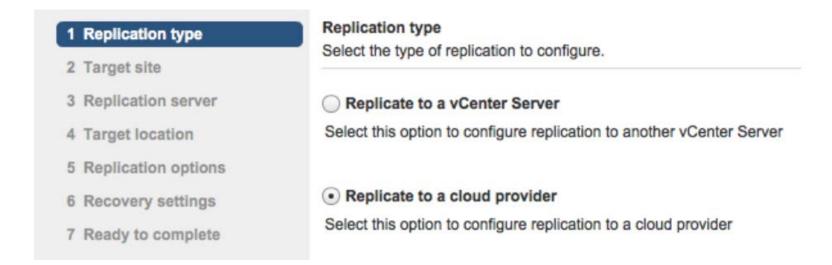

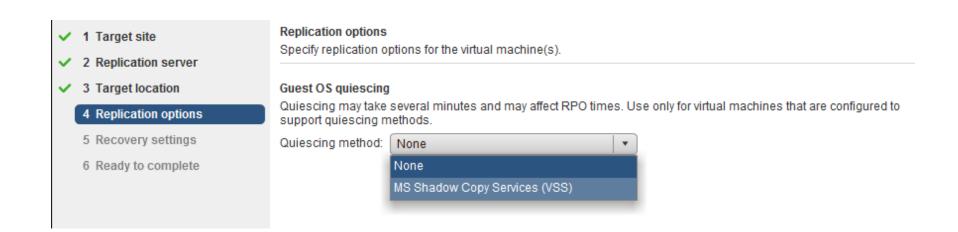

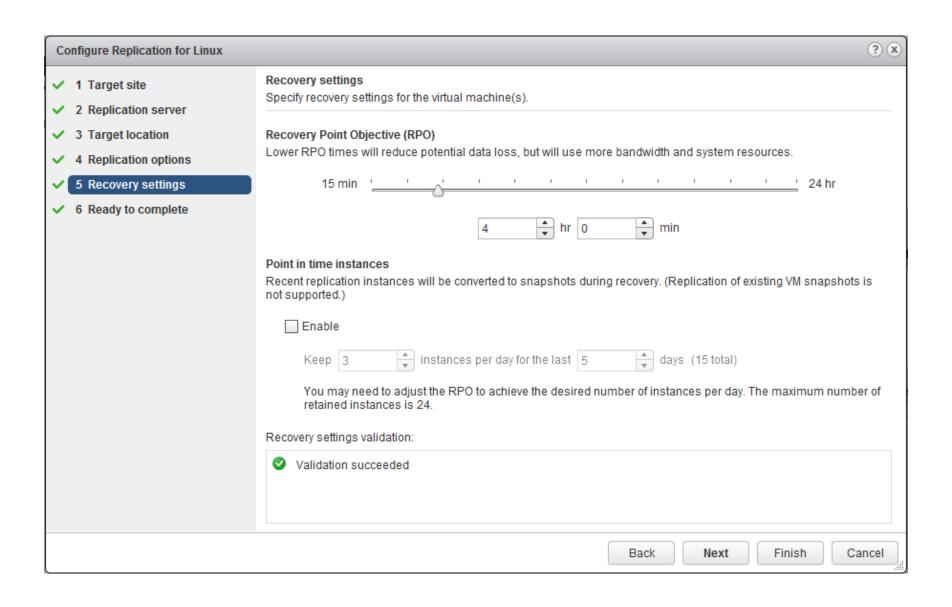

# Recovery options Select the option to use during recovery. Synchronize recent changes Perform synchronization with the latest data from the source machine. Use this option if the source virtual machine is accessible. Use latest available data Skip data synchronization and use latest replication data on the target site. Use this option if the source site is not available or the disks of the source virtual machine are corrupted.

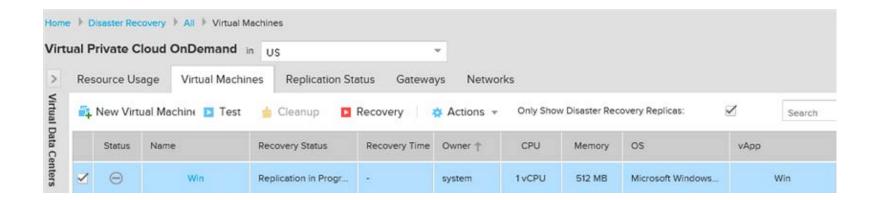